## **動 FUJIFILM**

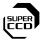

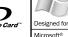

Windows®XP

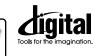

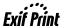

# FinePix A 403

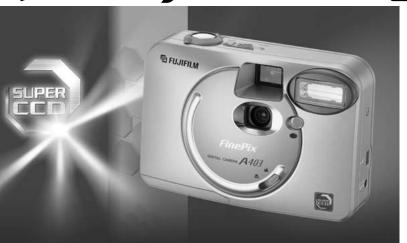

| Getting Ready                 |
|-------------------------------|
|                               |
| Basic Photography             |
|                               |
| Advanced Features Photography |
|                               |
| Advanced Features<br>Playback |
|                               |
| Settings                      |
|                               |
|                               |

Software Installation

**Camera Connection** 

Using FinePixViewer

**OWNER'S MANUAL** 

This manual will show you how to use your FUJIFILM DIGITAL CAMERA FinePix A403 correctly. Please follow the instructions carefully.

BL00282-100(1)

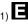

8

Please read the Safety Notes (⇒P.118) and make sure you understand them before using the camera.

## **EC Declaration of Conformity**

We

Name: Fuji Photo Film (Europe) G.m.b.H.

Address: Heesenstrasse 31

40549 Dusseldorf, Germany

declare that the product

Product Name: FUJIFILM DIGITAL CAMERA FinePix A403

Manufacture's Name: Fuji Photo Film Co., Ltd.

Manufacture's Address: 26-30, Nishiazabu 2-chome, Minato-ku,

Tokyo 106-8620, Japan

is in conformity with the following Standards

Safety: EN60950

MC: EN55022: 1998 Classe B

EN55024: 1998

EN61000-3-2: 1995 + A1:1998 + A2:1998

following the provision of the EMC Directive (89/336/EEC, 92/31/EEC and 93/68/EEC) and Low Voltage Directive (73/23/EEC).

( (

Dusseldorf, Germany

Place

April 1, 2003

Date

Signature/Managing Director

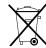

Bij dit produkt zijn batterijen geleverd. Wanneer deze leeg zijn, moet u ze niet weggooien maar inleveren als KCA

## **Contents**

| Preface                                                       |
|---------------------------------------------------------------|
| Accessories included                                          |
|                                                               |
| Nomenclature/Attaching the strap8                             |
|                                                               |
| ABOUT THE BATTERIES 11                                        |
| Compatible batteries 11                                       |
| AA-size Ni-MH batteries12                                     |
| Procedure for discharging rechargeable Ni-MH batteries · · 13 |
|                                                               |
| 1 Getting Ready                                               |
| LOADING THE BATTERIES AND xD-Picture Card 15                  |
| SWITCHING ON AND OFF 17                                       |
| SETTING THE DATE AND TIME                                     |
| Changing the date and time                                    |
| To change the date display format                             |
| . , ,                                                         |
| 2 Basic Photography                                           |
| BASIC OPERATION GUIDE21                                       |
| <b>™</b> MODE                                                 |
|                                                               |
| TAKING PICTURES ( A AUTO MODE)                                |
| ■ Standard number of shots per xD-Picture Card ··· 26         |
|                                                               |
| FRAMING GUIDELINE FUNCTION                                    |
| MACRO (CLOSE-UP) PHOTOGRAPHY29                                |
|                                                               |
| <b>▶</b> MODE                                                 |
| VIEWING YOUR IMAGES (PLAYBACK)30                              |

| Fast Forwarding Images 30                         |
|---------------------------------------------------|
| MULTI-FRAME PLAYBACK31                            |
| PLAYBACK ZOOM ······ 32                           |
| ERASING SINGLE FRAME 33                           |
| 3 Advanced Features Photography                   |
| <b>₼</b> MODE                                     |
| SELECTING DA AUTO OR DM MANUAL                    |
| PHOTOGRAPHY MENU OPERATION 36                     |
| PHOTOGRAPHY AND MOVIE MENU OPTIONS 37             |
| PHOTOGRAPHY MENU                                  |
| <b>€</b> : SETTING THE QUALITY                    |
| <b>⋠</b> FLASH39                                  |
| AUTO Auto Flash Mode 39                           |
| Red-Eye Reduction 40                              |
| <b>❖</b> Forced Flash ······ 40                   |
| Suppressed Flash 41                               |
| <b>S</b>                                          |
| SELF-TIMER PHOTOGRAPHY 42                         |
| EV (EXPOSURE COMPENSATION) 44                     |
| WHITE BALANCE (SELECTING THE LIGHT SOURCE) ··· 45 |
| <b>№</b> MODE                                     |
| ₩ MOVIE46                                         |
| ■ xD-Picture Card recording time 46               |
| Quality settings for movies                       |

| 4 Advanc      | ed Features Playback                        |
|---------------|---------------------------------------------|
| <b>▶</b> MODE |                                             |
| PLAYING B     | ACK MOVIES 50                               |
| ■ Playir      | ng back movies 51                           |
| PLAYBACK M    | ENU                                         |
| m ERASIN      | G SINGLE ALL FRAMES/FORMATTING 52           |
| _             | CTING IMAGES FRAME/ALL 56                   |
| HOW TO        | O SPECIFY PRINT OPTIONS (DPOF) 60           |
| ■ DPOF S      | ET FRAME 61                                 |
| E Cotting     |                                             |
| 5 Setting     |                                             |
|               | FING THE MONITOR BRIGHTNESS 65              |
|               | SET-UP                                      |
|               | f settings                                  |
|               | UP Menu Options 67                          |
| SET-UP        |                                             |
| POWER         | R SAVE 68                                   |
| 6 Softwar     | re Installation                             |
| 6.1 The Soft  | tware Components 69                         |
|               | allation checklist70                        |
| 6.2.1 Ha      | ardware and software requirements 70        |
|               | on on a Windows PC 72                       |
|               | ad the CD-ROM into your PC 72               |
|               | om FinePixViewer installation to restart 73 |
|               | on on a Mac OS 8.6 to 9.277                 |
|               | e-installation Checklist                    |
| 6.4.2 Cr      | neck the system software settings 78        |

| 6.5.1 Pre-installation Checklist                                                                                                 |
|----------------------------------------------------------------------------------------------------|
| 7 Camera Connection                                                                                                    |
| .1 Using the optional AC Power adapter       86         .2 Use at DSC mode       87         .3 Disconnecting the Camera       90 |
| 8 Using FinePixViewer                                                                                                    |
| 3.1 Saving Images on Your Computer92                                                                                             |
| 3.2 Making a FinePix CD Album                                                                                                    |
| 3.3 Using the FinePix Internet Service94                                                                                         |
| 3.4 User Registration                                                                                                    |
| 1.5 Mastering FinePixViewer       98         1.6 Uninstalling the Software       99                                              |
| System Expansion Options 101                                                                                                    |
| Accessories Guide 102                                                                                                    |
| Notes on Using Your Camera Correctly 104                                                                                         |
| Notes on the Power Supply                                                                                                    |
| Applicable Batteries                                                                                                    |
| AC Power Adapter 107                                                                                                    |
| Notes on the <b>xD-Picture Card™</b> 108                                                                                         |
| Warning Displays 110                                                                                                    |
| Troubleshooting                                                                                                    |
| Explanation of Terms                                                                                                    |
| Specifications                                                                                                    |
| Safety Notes 118                                                                                                    |

6.4.3 From FinePixViewer installation to restart ....... 78

6.5 Installation on a Mac OS X ...... 81

## **Preface**

### ■ Test Shots Prior to Photography

For particularly important photographs (such as weddings and overseas trips), always take a test photograph and view the image to make sure that the camera is functioning normally.

 Fuji Photo Film Co., Ltd. cannot accept liability for any incidental losses (such as the costs of photography or the loss of income from photography) incurred as a result of faults with this product.

### ■ Notes on Copyright

Images recorded using your digital camera system cannot be used in ways that infringe copyright laws without the consent of the owner, unless intended only for personal use. Note that some restrictions apply to the photographing of stage performances, entertainments and exhibits, even when intended purely for personal use. Users are also asked to note that the transfer of **xD-Picture Card** containing images or data protected under copyright laws is only permissible within the restrictions imposed by those copyright laws.

### ■ Liquid Crystal

If the LCD monitor or display panel is damaged, take particular care with the liquid crystal in the monitor or panel. If any of the following situations arise, take the urgent action indicated.

- If liquid crystal comes in contact with your skin
- Wipe the area with a cloth and then wash thoroughly with running water and soap.
- If liquid crystal gets into your eye
- Flush the affected eye with clean water for at least 15 minutes and then seek medical assistance.
- If liquid crystal is swallowed
   Flush your mouth thoroughly with water. Drink large quantities of water and induce vomiting. Then seek medical assistance.

### ■ Notes on Electrical Interference

**6** If the camera is to be used in hospitals or aircrafts, please

note that this camera may cause interference to other equipment in the hospital or aircraft. For details, please check with the applicable regulations.

### ■ Handling Your Digital Camera

This camera contains precision electronic components. To ensure that images are recorded correctly, do not subject the camera to impact or shock while an image is being recorded.

### ■ Trademark Information

- and xD-Picture Card™ are trademarks of Fuji Photo Film Co., Ltd.
- IBM PC/AT is a registered trademark of International Business Machines Corp. of the U.S.A.
- Macintosh, Power Macintosh, iMac, PowreBook, iBook and Mac OS are trademarks of Apple Computer, Inc., registered in the U.S. and other countries.
- QuickTime and the QuickTime logo are trademarks used under license. The QuickTime logo is registered in the U.S. and other countries.
- Adobe Acrobat<sup>®</sup> Reader<sup>®</sup> is a trademark of Adobe Systems Incorporated of the U.S.
- Microsoft, Windows, and the Windows logo are trademarks, or registered trademarks of Microsoft Corporation in the United States and/or other countries. Windows is an abbreviated term referring to the Microsoft® Windows® Operating System.
- \*The "Designed for Microsoft® Windows® XP" logo refers to the camera and the driver only.
- Other company or product names are trademarks or registered trademarks of the respective companies.

### ■ Exif Print (Exif ver. 2.2)

Exif Print Format is a newly revised digital camera file format that contains a variety of shooting information for optimal printing.

## **Accessories included**

●16 MB, xD-Picture Card (1)
Supplied with: Anti-static case (1)

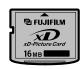

●Strap (1)

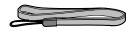

●LR6 AA-size alkaline Batteries (2)

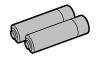

- ●USB Interface Set (1)
- CD-ROM: Software for FinePix SX (1)
- Special USB cable with Noise Suppression core (1)
- Owner's Manual (this manual) (1)

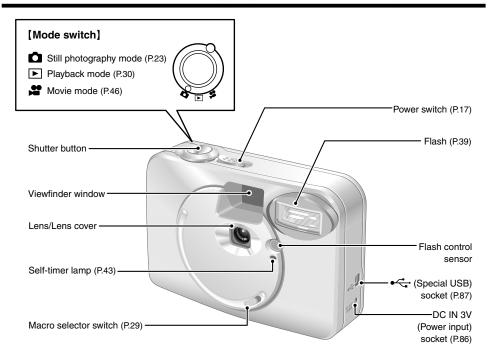

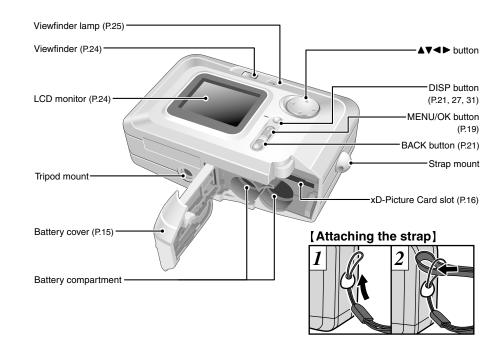

## Nomenclature (Sample display)

## Example of LCD Monitor Text Display: Still photography mode

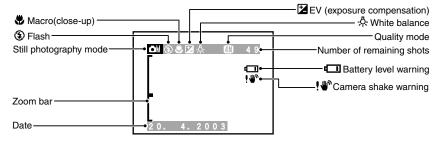

### **Example of LCD Monitor Text Display: Playback mode**

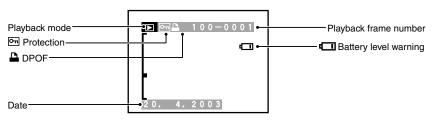

## **ABOUT THE BATTERIES**

## Compatible batteries

• AA-size alkaline batteries (2) or optional AA-size Ni-MH batteries (2).

We recommend that the AA-size alkaline batteries used be the same brand as those supplied with the camera.

### ◆ About the batteries ◆

- Never use the following types of battery, as this could cause serious problems such as battery fluid leakage or overheating:
- 1. Batteries with split or peeling outer casings
- Combinations of different types of batteries or new and used batteries together

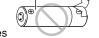

Outer casing

- Do not use lithium, manganese or Ni-Cd batteries.
- Soiling such as fingermarks on the poles of the batteries can significantly reduce the amount of time for which the batteries can be used.
- The time for which AA-size alkaline batteries (referred to hereafter simply as alkaline batteries) can be used varies depending on the brand, and some alkaline batteries may stop providing power more quickly than those supplied with the camera. Note also that due to their nature, the time for which alkaline batteries can be used decreases in cold conditions (0°C to 10°C). The use of AA-size Ni-MH batteries is recommended for this reason.
- You will need the optional charger (⇒P.102) to recharge Ni-MH batteries.
- See P.105, 106 for other notes on using batteries.

## **ABOUT THE BATTERIES**

### - 🔷 AA-size Ni-MH batteries 🔷

- When used as a power source for a digital camera, AA-size Ni-MH batteries are superior to alkaline batteries in that they allow more shots to be taken. However, to retain the original performance characteristics of Ni-MH batteries, care must be taken in the way they are used.
- Ni-MH batteries left unused in storage for long periods can become "deactivated". Also, repeatedly charging Ni-MH batteries that are only partially discharged can cause them to suffer from the "memory effect".

Ni-MH batteries that are "deactivated" or affected by "memory" suffer from the problem of only providing power for a short time after being charged. To prevent this problem, discharge and recharge them several times using the camera's "Discharging rechargeable batteries" function. By repeating this cycle several times, the temporary reduction in performance caused by "memory" or "deactivation" can be remedied and the batteries can be restored to their original performance levels.

See P.13 for the procedure for "Discharging rechargeable batteries".

Deactivation and memory are specific to Ni-MH batteries and are not in fact battery faults.

### Do not use the "Discharging rechargeable batteries" function when alkaline batteries are being used.

- Ni-MH batteries will deteriorate rapidly if overdischarged. Use the "Discharging rechargeable batteries" function provided in the camera to discharge batteries. Discharging batteries such as in a flashlight can result in impaired battery performance because of overdischarging.
- Ni-MH batteries are not fully charged when purchased. They may also be "deactivated". Accordingly, you should discharge them once using the camera's "Discharging rechargeable batteries" function, and then charge them fully again before using them in the camera.
- Ni-MH batteries have a limited service life. If a battery can only be used for a short time even after repeated discharge-charge cycles, it may have reached the end of its service life.
- When using the "Discharging rechargeable batteries" function, do not connect the AC power adapter to the camera.

## **Procedure for discharging rechargeable Ni-MH batteries**

Only use the "Discharging rechargeable batteries" function with Ni-MH batteries (rechargeable batteries).

The "Discharging rechargeable batteries" function should not be used with alkaline batteries as it will completely drain the battery charge.

Use the "Discharging rechargeable batteries" function in the following situations:

- When the batteries can only be used for a short time after being charged normally

   When the batteries have not been used for a
- When the batteries have not been used for a long period
- When you purchase new Ni-MH batteries

Do not use the "Discharging rechargeable batteries" function when you are using the AC power adapter. In these situations, the Ni-MH batteries will not be discharged due to the external power supply.

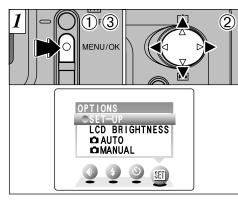

- ① Press the "MENU/OK" button.
- ② Press "◀" or "▶" to select "៕" OPTIONS and then press "▲" or "▼" to select "SET-UP".
- ③ Press the "MENU/OK" button.
- Do not use the procedure for discharging rechargeable batteries with alkaline batteries.

## **ABOUT THE BATTERIES**

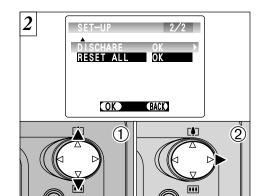

- ① Press "▲" or "▼" to select "DISCHARGE".
- ② Press "▶".

The "( DO NOT EXECUTE WITH NON NI-MH RECHARGABIE BATTERIES )" message is displayed.

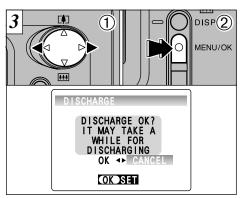

- ① Press "◀" or "▶" to select "OK".
- 2 Press the "MENU/OK" button.

The LCD monitor changes and discharging begins.

When the red battery low indicator starts flashing and discharging ends, the camera switches off.

To cancel discharging, press the "BACK" button.

## Getting Ready LOADING THE BATTERIES AND xD-Picture Card™

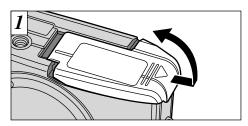

Slide the battery cover out and lift it open.

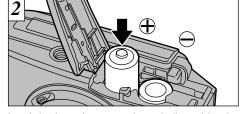

Load the batteries correctly as indicated by the polarity icons.

## ◆ When you want to replace the battery ◆

Check that the camera is switched off, open the battery cover and then remove the battery.

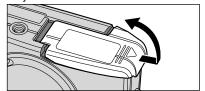

Take care not to drop the battery when opening and closing the battery cover.

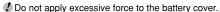

Carry a spare set of batteries (sold separately) when taking pictures.

Do not open the battery cover while the camera is still switched on as this could corrupt the image files on the xD-Picture Card or damage the xD-Picture Card itself.

## **LOADING THE BATTERIES AND xD-Picture Card™**

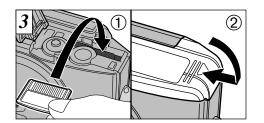

- ① Push the **xD-Picture Card** firmly into the xD-Picture Card slot as far as it will go.
- 2 Close the battery cover.

- If you open the battery cover while the camera is still switched on, the camera is automatically switched off to protect the xD-Picture Card.
- The xD-Picture Card will not slide fully into the slot if it is inserted facing the wrong way. Be careful not to apply undue force to the xD-Picture Card.
- When storing xD-Picture Card, always use the antistatic case provided.

## ♠ Replacing an xD-Picture Card ♠ —

When you push the **xD-Picture Card** into the slot and then slowly remove your finger, the lock is released and the **xD-Picture Card** is pushed out.

You can then pull the **xD-Picture Card** the rest of the way out.

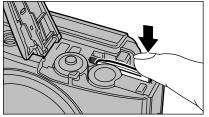

Take care not to remove your finger too quickly after the lock is released, as the card may spring completely out of the slot.

## **SWITCHING ON AND OFF**

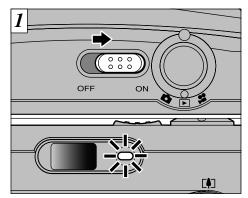

To switch the camera on and off, slide the power switch sideways. When you switch the camera on, the viewfinder lamp lights (green).

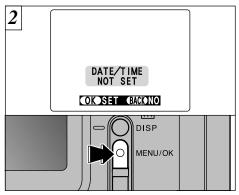

When you first switch the camera on, the date is cleared. Press the "MENU/OK" button to set the date and time.

- Take care not to touch the lens when you switch the camera on as the lens cover opens when the camera is switched on.
- To set the date and time later, press the "BACK" button.
- If you do not set the date and time, this confirmation screen will appear each time you switch the camera on. 17

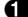

## **SETTING THE DATE AND TIME**

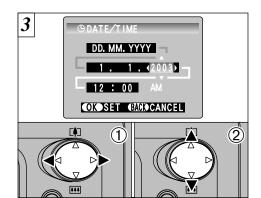

- ① Press "◀" or "▶" to select Year, Month, Day, Hour or Minute. You can select your preferred date format.
- ② Press "▲" or "▼" to set the number.
- If you hold down "▲" or "▼", the numbers change continuously.
- When the time displayed passes "12:00", the AM/PM setting automatically switches.

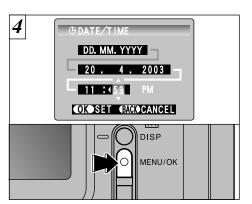

Once you have set the date and time, press the "MENU/OK" button. Pressing the "MENU/OK" button switches the camera to Photography or Playback mode.

- ✓ To set the time precisely, press the "MENU/OK" button when the time is at zero seconds.
- If the camera is left for 30 minutes or longer with the batteries removed and the AC power adapter disconnected, the date and time settings may revert to the factory default settings. If this occurs, reset the date and time.

## Changing the date and time

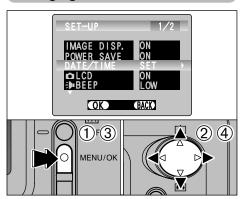

- 1) Press the "MENU/OK" button.
- ② Press "◀" or "▶" to select "औ" OPTIONS and then press "▲" or "▼" to select "SET-UP".
- ③ Press the "MENU/OK" button.
- ④ Select "DATE/TIME" and press "▶". See P.18 for information on setting the date and time.

## To change the date display format

You can select your preferred date format.

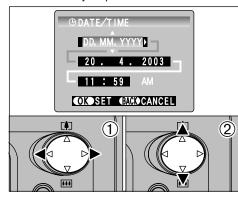

- ① Press "◀" or "▶" to select the date format.
- ② Press "▲" or "▼" to set the format. Refer to the table below for details of the settings.

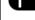

## **SETTING THE DATE AND TIME**

Checking the remaining battery charge—

Switch the camera on and check that no battery level warning (•• or •• ) is displayed on the LCD monitor. If no icon is displayed, there is ample charge left in the batteries.

### • 💷 Lit red:

Battery charge low. Replace or recharge the battery as it will run out shortly.

### • Blinking red:

The batteries are exhausted. The display will shortly go blank and the camera will stop working. Replace or recharge the batteries.

 The above estimates are for the Still photography modes. In Playback mode, the transition from "□" to "□" may take less time.

### Power Save Function

If the camera is not used for 2 minutes, this function automatically switches it off.

When this function is enabled, the LCD monitor switches off to conserve battery power if the camera is not used in any way for 30 seconds (See P.68 for details).

2 Basic Photography

## **BASIC OPERATION GUIDE**

You've read the chapter on getting ready and the camera is now set up and ready to take pictures. The Basic Photography section explains the three basic steps of "taking pictures", "viewing pictures" and "erasing pictures". Master the basic steps by actually trying them out on the camera as you go.

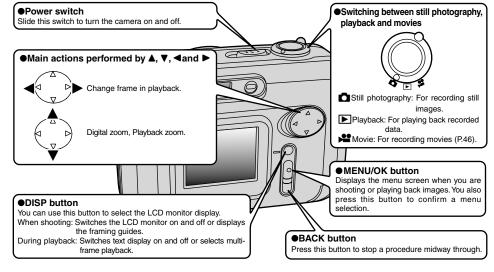

## **BASIC OPERATION GUIDE**

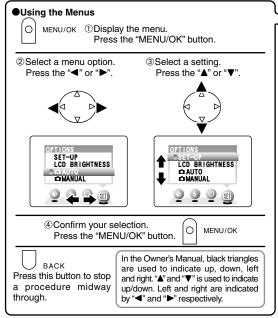

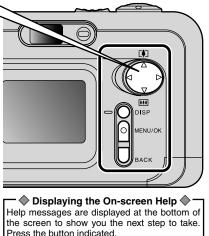

Press the "DISP" button

to use the zoom.

## MODE TAKING PICTURES ( A AUTO MODE)

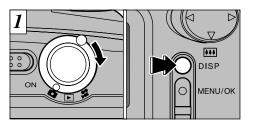

Set the Mode switch to "\bar\alpha".

When you are taking shots using the viewfinder, you can make the batteries last longer by pressing the "DISP" button to switch the LCD monitor off. (Note that you cannot switch the LCD monitor off in Macro mode.)

• Focus distance: Approx. 80 cm (2.6 ft.) to infinity

Brace your elbows against your sides and hold

the camera with both hands. Position the thumb of your right hand so that it is handy for using the zoom.

- For close-up shots, use the Macro setting (⇒P.29).
- You should use the viewfinder to take pictures (switch the LCD monitor off) to make the batteries last longer.
- Use a tripod to avoid camera shake, particularly for shots is dark situations when the flash is set to Suppressed Flash mode (⇒P.39).

 If the "CARD ERROR ". " WRITE ERROR ". " READ ERROR "." or "CARD NOT INITIALIZED" message appears, see

## **△MODE TAKING PICTURES (△A AUTO MODE)**

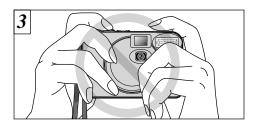

Take care to hold the camera so that your fingers or the strap do not cover the lens, flash or flash control sensor. If the lens, flash or flash control sensor is obscured by your fingers or the camera strap, you may not be able to obtain the correct brightness (exposure) for your shot.

- There may be some unevenness in the brightness at the lower edge of the LCD monitor. This is normal and does not indicate a fault. This does not affect the photographed image.
- Check that the lens is clean. If it is dirty, clean the lens as described on P.104.
- If you use the flash in very dusty conditions or when it is snowing, white dots may appear in the image due to the flash reflecting off the dust particles or snowflakes. Try taking the shot with the flash switched off

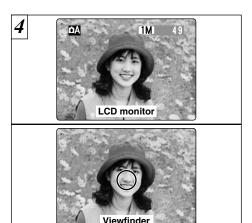

Use the LCD monitor or viewfinder to locate your subject in the frame.

- To frame your shot precisely, you should take the picture using the LCD monitor.
- In some conditions it may be difficult to see your subject clearly on the LCD monitor. (Such as in sunny weather outdoors or when you are shooting dimly lit scenes.) In such situations, use the viewfinder to take the shot.

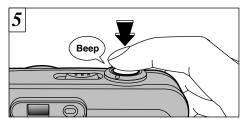

When you press the shutter button, the camera emits a short beep and takes the picture. The data is then recorded.

- When you press the shutter button, there is a very short delay before the picture is actually taken.
- √ The viewfinder lamp flashes orange while the flash is charging. If the LCD monitor is switched on, the screen may go dark for a moment. This is normal and does not indicate a fault.
- The flash charging time may increase when the battery charge gets lower.
- See P.110, 111 for information on the warning displays.

## ■ Viewfinder lamp display

| _ violitimaor iamp alopiay            |                                                                                                    |  |  |  |
|---------------------------------------|----------------------------------------------------------------------------------------------------|--|--|--|
| Display                               | Status                                                                                                    |  |  |  |
| Lit green                             | Ready to shoot.                                                                                                    |  |  |  |
| Blinking green and orange alternately | Recording data to the <b>xD-Picture Card</b> (ready to shoot).                                                                                                  |  |  |  |
| Lit orange                            | Recording data to the <b>xD-Picture Card</b> (not ready to shoot).                                                                                              |  |  |  |
| Blinking orange                       | Charging the flash (flash will not fire).                                                                                                    |  |  |  |
| Blinking red                          | *xD-Picture Card-related warning. The xD-Picture Card is not inserted, is not formatted, is incorrectly formatted. xD-Picture Card full. xD-Picture Card fault. |  |  |  |

\* Detailed warning messages are displayed on the LCD monitor (⇒P.110, 111).

During image recording, the viewfinder lamp lights orange and you cannot take pictures. Note also that switching the camera off or opening the battery cover during image recording could corrupt the image files.

## MODE TAKING PICTURES (A AUTO MODE)

## **Number of Available Frames**

The number of available shots is displayed on the LCD monitor.

See P.38 for information on changing the quality.

The default quality setting "♣" set at shipment is.

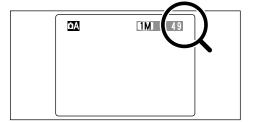

### ■ Standard number of shots per xD-Picture Card

Because the amount of data recorded varies depending on the subject, the number of available shots may not decrease when recording ends, or may decrease by 2 frames. The discrepancy between the standard number of available shots and the actual number of available shots increases in proportion to the capacity of the xD-Picture Card.

| Quality                   | 4M 4M          | <b>2M</b> 2M   | <b>™</b> 1M    | 03M 0.3M       |
|---------------------------|----------------|----------------|----------------|----------------|
| Number of recorded pixels | 2304 × 1728    | 1600 × 1200    | 1280 × 960     | 640 × 480      |
| Image Data Size           | Approx. 790 KB | Approx. 390 KB | Approx. 320 KB | Approx. 130 KB |
| DPC-16 (16 MB)            | 19             | 39             | 49             | 122            |
| DPC-32 (32 MB)            | 39             | 79             | 99             | 247            |
| DPC-64 (64 MB)            | 79             | 159            | 198            | 497            |
| DPC-128 (128 MB)          | 159            | 319            | 398            | 997            |
| DPC-256 (256 MB)          | 319            | 638            | 798            | 1997           |

\* Number of available shots displayed on the camera for a new xD-Picture Card formatted in the camera.

## MODE FRAMING GUIDELINE FUNCTION

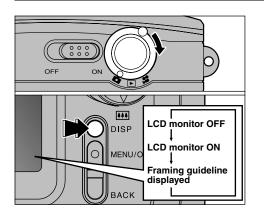

You can select the framing guide function in "a" Still photography mode. The mode shown on the LCD monitor switches each time you press the "DISP" button. Press the "DISP" button to display the framing guideline.

The framing guideline is not recorded on the image.

The lines in the scene frame roughly divide the recorded pixels into three parts horizontally and vertically. When the image is printed, the resulting print may be shifted slightly from the scene frame.

### Scene

Use this frame when you want to position your main subject in the center of the frame or when you want to align your shot with the horizon. This feature provides a clear guide to the subject size and the overall balance of the shot so that you get exactly the shot you want.

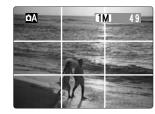

## **DIGITAL ZOOM**

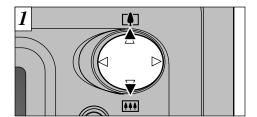

You can use the digital zoom function for only "IM" "GM" quality settings. Note that the digital zoom only functions when you use the LCD monitor to take shots.

To zoom in on your subject, press "▲" (♠TELE). To zoom out, press "▼" (♠₩IDE).

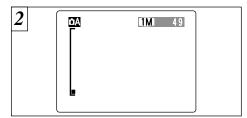

A "zoom bar" appears on the LCD monitor.

- Digital zoom focal length (35 mm camera equivalent)
- Equivalent to approx. 36 mm to 51 mm

  Max. zoom scale: 1.44×
- Max. zoom scale: 1.8×
- Equivalent to approx. 36 mm to 97 mm Max. zoom scale: 2.7×

## **™** MACRO (CLOSE-UP) PHOTOGRAPHY

Selecting Macro mode allows you to take close-up shots. If the flash is set to "AUTO" or "③" Red-eye Reduction mode, it is automatically set to "③" Suppressed Flash mode.

### Focus distance:

Approx. 8 cm to 13 cm (3.1 in. to 5.1 in.).

- Using the camera width (about 10 cm or 4 in.) as a guide, ensure that the distance to the subject is between 8 cm and 13 cm (3.1 in to 5.1 in.). The camera will not focus on subjects outside this focal range.
- To use the flash, select the "♣" Forced Flash or "S♣"
   Slow Synchro setting in the menu screen (➡P.40,
   41). However, you may not be able to obtain the correct brightness (exposure) for your shot.
- When shooting in dark conditions, use a tripod to prevent camera shake.
- The LCD monitor automatically switches on.
- You cannot switch the LCD monitor off.

If you use the viewfinder to take a picture in Macro mode, the field visible through the viewfinder does not match the field actually photographed because the viewfinder and lens are in different positions. Accordingly use the LCD monitor to take pictures in Macro mode.

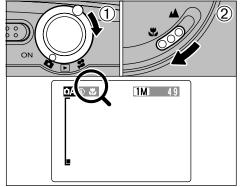

- ①Set the Mode switch to "\boxed".
- ②To switch to Macro mode, slide the Macro selector switch towards the Macro icon until it stops.
- "" : The "" icon appears on the LCD monitor and you can take close-up shots.
- "▲": Macro mode is cancelled and the camera is ready for normal shooting (→P.23).
- When you cancel Macro mode, the LCD monitor remains on.

<sup>✓</sup> You cannot use the digital zoom for "

✓

See P.38 for information on changing the quality setting

## **▶** MODE VIEWING YOUR IMAGES (PLAYBACK)

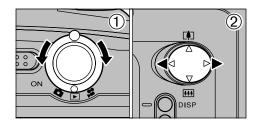

- ①Set the Mode switch to "▶".
- ②Press "◀" or "▶" to move forward and backward respectively through your images.

## **Fast Forwarding Images**

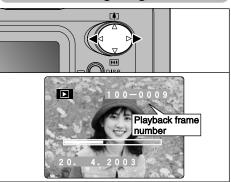

During playback, you can skip backwards or forwards through the images (the frame number increases or decreases) by holding down "◀" or "▶" for approximately 1 second.

✓ When you set the Mode switch to "▶", the last image shot is displayed.

## Still images that can be viewed

You can use this camera to view still images recorded on the FinePix A403 or still images (excluding some uncompressed images) recorded on a FUJIFILM digital camera that supports **xD-Picture Cards**.

## **MODE MULTI-FRAME PLAYBACK**

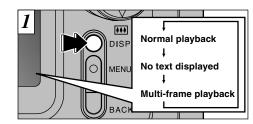

In playback mode, the display shown on the LCD monitor switches each time you press the "DISP" button. Press the "DISP" button until the multi-frame playback screen (9 frames) appears. You cannot display text during multi-frame playback.

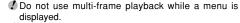

Playback zoom cannot be used with multi-frame playback.

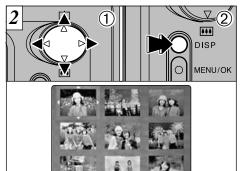

- ① Select a frame by pressing "◀", "▶", "▲" or "▼" to move the cursor (the orange box) to the desired frame. Press the "▲" or "▼" several times to switch to the previous page or the next page.
- ② Enlarge the selected image by pressing the "DISP" button again.

## **MODE PLAYBACK ZOOM**

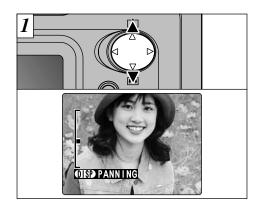

Pressing "▲" or "▼" during single-frame playback zooms in (enlarges) or out on a still image. When you use this function, a zoom bar is displayed.

### Zoom scales:

- 4M 2304 ×1728 pixel images: Max 7.2×
- 2M 1600 ×1200 pixel images: Max 5×
- $1280 \times 960$  pixel images: Max 4×
- $640 \times 480$  pixel images: Max  $2 \times$
- Pressing "◄" or "▶" during zooming cancels zooming and moves to the next image.
- 32 Multi-frame playback cannot be used with Playback zoom.

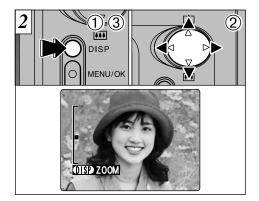

After you have zoomed in on your image,

- ① Press the "DISP" button.
- ② Press "▲", "▼", "◄" or "▶" to zoom in on different parts of the image.
- ③Press the "DISP" button again to revert to zoomed display.
- ✓ You may not be able to use playback zoom for some images shot on other camera models.
- Press the "BACK" button to return to normal unscaled display.

This is useful for such things as checking the focus after you take a shot.

## **▶** MODE **ERASING SINGLE FRAME**

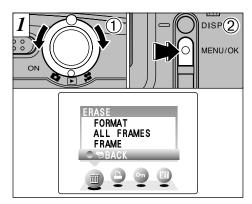

- 1) Set the Mode switch to "\bar{}".
- ② Press the "MENU/OK" button to display the Menu screen on the LCD monitor.

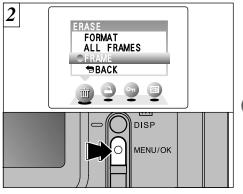

Select "FRAME" in the "壶" ERASE menu and press the "MENU/OK" button.

See P.52 for more information on "ALL FRAMES" and "FORMAT".

To revert to image playback without erasing the image, select "BACK" and press the "MENU/OK" button.

## **MODE ERASING SINGLE FRAME**

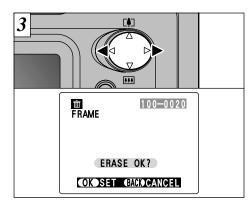

Press "◀" or "▶" to view the frame (selected file) you want to erase.

Press the "BACK" button to cancel frame erasing.

Note that mistakenly erased images cannot be recovered. You should copy important files that you do not want to be erased to your computer or another media.

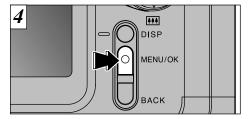

Pressing the "MENU/OK" button erases the frame (selected file) displayed. When erasing is complete, the next image appears and the "ERASE OK?" message is displayed.

To erase another frame, repeat steps 3 and 4.

## Advanced Features Photography

## MODE SELECTING DA AUTO OR DM MANUAL

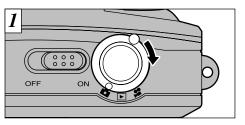

Set the Mode switch to "a".

See P.46 for information on shooting movies.

### AUTO

This is the easiest mode for taking pictures and can be used in a wide range of conditions.

### MANUAL

This mode allows you to specify your own brightness and white balance settings.

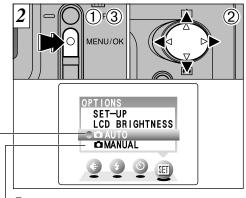

- ① Press the "MENU/OK" button to display the menu.
- ② Press "◀" or "▶" to select "氫¬ OPTIONS and then press "▲" or "▼" to select "¬ AUTO" or "¬ MANUAL".
- ③ Press the "MENU/OK" button to confirm the selection.

## PHOTOGRAPHY MENU OPERATION

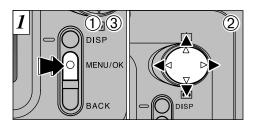

- ①Press the "MENU/OK" button to display the menu.
- ② Press "◄" or "►" to select the menu item and "▲" or "▼" to change the setting.
- ③Press the "MENU/OK" button to confirm the selection.

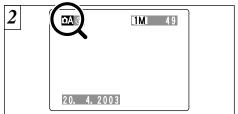

When you validate the settings, the respective icons appear at the top of the screen.

## PHOTOGRAPHY AND MOVIE MENU OPTIONS

The "Advanced Features Photography" section introduces a range of camera functions that you can access by setting the Mode switch to "\omega" or "\infty".

| Mode             | Sample LCD monitor display                  | Accessible menu settings                                 | Default settings          | Explanation                          |
|------------------|---------------------------------------------|----------------------------------------------------------|---------------------------|--------------------------------------|
| <b>ÖA</b> AUTO   | OUALITY  4M 19 2M 39 1M 49 FRAMES  0.0M 122 | <ul><li>€ QUALITY</li><li></li></ul>                     | AUTO<br>OFF<br>–          | P.38<br>P.39<br>P.42<br>P.67         |
| <b>ՃM</b> MANUAL | A +0.6 +0.3 0 0 -0.3                        | € QUALITY  FLASH  VEZE EV  VEZE WHITE BALANCE  SOLUTIONS | AUTO<br>0<br>AUTO<br>–    | P.38<br>P.39<br>P.44<br>P.45<br>P.67 |
| MOVIE            | 320 320×240<br>• Eg0160×120                 | QUALITY     Self OPTIONS                                 | <b>520</b> 320 × 240<br>– | P.49<br>P.67                         |

The settings available in the menu screen differ depending on the still photography mode.

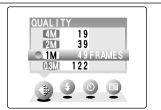

This mode can be selected in the "A". "

M" still photography modes.

You can choose from 4 settings. Use the table on the right as a guide for selecting the best setting for the shot you want to take.

| Quality                 |
|-------------------------|
| 4M (2304 × 1728)        |
| <b>2M</b> (1600 × 1200) |
| <b>IM</b> (1280 × 960)  |
| <b>OSM</b> ( 640 × 480) |
|                         |

### <Examples>

- For printing on A4 paper → 4M
- For printing on A5 paper  $\rightarrow$  2M
- For printing on A6 (postcard) paper → IM
- •For an image attached to E-mail or used on a website  $\rightarrow$  03M

- ♪ The numbers to the right of each setting show the
- When you change the quality, the number of available shots also changes.

number of available shots

Image quality can be changed afterwards using FinePixViewer software, which is provided with camera.

## This mode can be selected in the "A", " M" still photography modes.

Use the flash mode that best suits your shot.

- ●5 modes: "AUTO". "●". "♦". "❸" or "S♦"
- ●Effective flash range (in "♠A AUTO" mode): Approx. 0.8 m to 3.0 m (2.6 ft. to 9.8 ft.)
- If you use the flash in very dusty conditions or when it is snowing, white dots may appear in the image due to the flash reflecting off the dust particles or snowflakes. Try taking the shot with the flash switched off.
- ♪ The flash charging time may increase if the charge remaining in the batteries is low.
- When you take a shot using the flash, you may see the video image disappear and the screen go dark as the flash charges. The viewfinder lamp blink orange while the flash is charging.

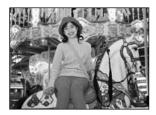

### **AUTO Auto Flash Mode**

Use this mode for ordinary photography. The flash fires automatically as required by the shooting conditions.

Do not use this setting in Macro (close-up) photography.

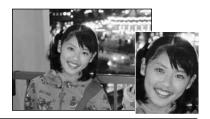

## Red-Eye Reduction

Use this mode to ensure that the subject's eyes appear natural when photographing people in low-light conditions. The flash fires automatically as required by the photography conditions.

The flash fires a pre-flash just before the picture is taken and then fires again to take the actual picture.

♪ Do not use this setting in Macro (close-up) photography.

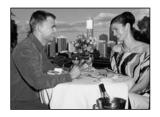

### **⋠** Forced Flash

Use this mode to photograph backlit scenes, such as a subject against a window or in the shade of a tree, or to obtain the correct colors when you are shooting under lighting such as fluorescent tubes. In this mode, the flash fires in bright as well as dark conditions.

## — ♦ Red-Eve Effect ♦

When you use the flash to photograph people in low-light conditions, their eyes sometimes appear red in the picture. This is caused by the light of the flash reflecting off the inside of the eye. Use Red-Eye Reduction flash to effectively minimize the likelihood of the red-eye effect.

Take the following measures also to make Red-Eye Reduction more effective:

Get the subjects to look at the camera.
 Get as close as possible to the subjects.

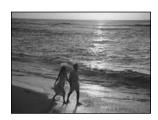

## Suppressed Flash

Use this mode for photography using indoor lighting, for shots taken through glass, and for photography in venues such as theaters or at indoor sporting events where the distance is too great for the flash to be effective. When you use Suppressed Flash, the Automatic White Balance function (→P.115) operates so that natural colors are captured along with the ambience of the available light.

- If you are shooting in Suppressed Flash mode in dark conditions, use a tripod to prevent camera shake.
- See P.110 for information on the camera shake warning.

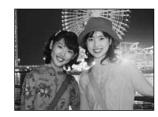

## S **≰** Slow Synchro

This is a flash mode that uses a slow shutter speed. This allows you to take pictures of people at night that clearly show both your subjects and the night time backdrop.

- The image may be overexposed when you shoot bright scenes.
- Because a slow shutter speed is used, a tripod should be used to prevent camera shake.

## PHOTOGRAPHY MENU SELF-TIMER PHOTOGRAPHY \* Selecting OA/OM (→P.35)

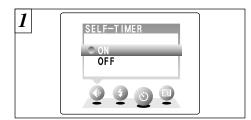

## This mode can be selected in the "A" still photography mode.

In this mode, a timer runs for roughly 10 seconds before the shutter is released. Use this mode for shots such as photographs of yourself.

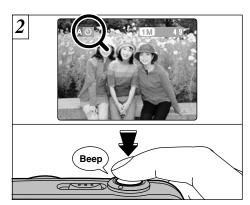

Locate the subject in the LCD monitor or viewfinder and frame the shot. Then press the shutter button to start the self-timer.

Do not stand in front of the camera when you press the shutter button as this will result in an incorrect brightness (exposure) setting for the shot.

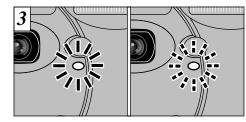

The self-timer lamp lights steadily for approximately 5 seconds, blinks for another approximately 5 seconds and then takes the shot.

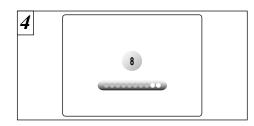

The LCD monitor counts down the time until the shot is taken.

Self-timer mode is automatically cancelled after each shot.

- ♪ The self-timer is automatically cancelled in the following situations:
- When you take a picture
- When you switch from the "□A" Still photography mode to another mode
- When the camera is switched off

To stop the self-timer once it has started running. press the "BACK" button.

# +0. 6 +0. 3 -0. 3

## This mode can be selected in the " M" still photography mode.

Use the Brightness setting to obtain the optimum image brightness (exposure) when the subject is much brighter or darker than the background.

### Compensation:

-2.1 FV to +1.5 FV(13 levels in 0.3 EV increments) See P.115 for information on EV.

- The Brightness setting is disabled in the following situations:
- When the flash is used in Auto or Red-Eye Reduction mode.

Subjects for Which Exposure Adjustment is Particularly Effective •

## Guide to using + (positive) compensation

- Copying of printed text (black characters on white paper) (+1.5 EV)
- Backlit portraits (+0.6 EV to +1.5 EV)
- Very bright scenes (such as snowfields) and highly reflective subjects (+0.9 EV)
- Shots made up predominantly of sky (+0.9 EV)

## Guide to using – (negative) compensation

- Spotlit subjects, particularly against dark backgrounds (-0.6 EV)
- Copying of printed text (white characters on black paper) (-0.6 EV)
- · Scenes with low reflectivity, such as shots of pine trees or dark foliage (-0.6 EV)

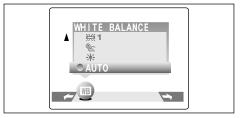

## This mode can be selected in the " M" still photography mode.

Change the white balance setting when you want to take a picture with the white balance fixed for the surroundings and lighting when the picture is taken.

In Auto mode, the correct white balance may not be obtained for subjects such as close-ups of people's faces and shots taken under a special light source. In such situations, select the correct white balance for the light source. See P.108 for information on the white balance.

**AUTO:** Automatic adjustment

(Shooting to show the ambience of the light source)

: Shooting outdoors in fine weather

: Shooting in shade

lamps

lamps

₩3 : Shooting under "Cool White" fluorescent lamps

: Shooting in incandescent light

\* The white balance setting is ignored when the flash is used. To achieve the desired effect in your shot, set the flash to Suppressed Flash mode (⇒P.41).

## MODE MOVIE

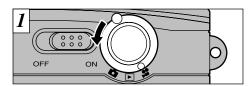

Set the Mode switch to "".

This mode allows you to shoot movies up to 20 seconds (at the 20 setting) or 80 seconds (at the 30 setting) without sound. (See P.49 for information on quality settings.)

•Specifications: Motion JPEG (⇒P.115)

**520** (320 × 240 pixels) or

160 (160 × 120 pixels)

selectable

10 frames per second Without sound

- Select Macro mode for close-up shots (⇒P.29).
- Depending on the available space on the xD-Picture Card, the available shooting time per movie may be shorter.
- Do not switch the LCD monitor off in this mode.
- It may not be possible to play back your movie on other cameras.

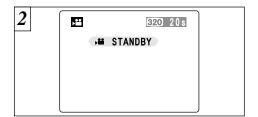

The available shooting time and the "STANDBY" message are shown on the LCD monitor.

## ■ xD-Picture Card recording time

| xD-Picture Card  | Quality mode      |                   |
|------------------|-------------------|-------------------|
| Capacity         | 320               | 160               |
| DPC-16 (16 MB)   | Approx. 1.6 min.  | Approx. 5.6 min.  |
| DPC-32 (32 MB)   | Approx. 3.3 min.  | Approx. 11.3 min. |
| DPC-64 (64 MB)   | Approx. 6.6 min.  | Approx. 22.7 min. |
| DPC-128 (128 MB) | Approx. 13.3 min. | Approx. 45.5 min. |
| DPC-256 (256 MB) | Approx. 26.7 min. | Approx. 91.2 min. |

\* The available recording time displayed on the camera for a new xD-Picture Card formatted in the camera.

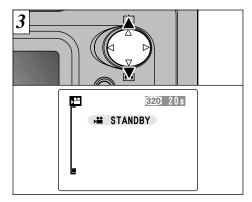

Press "▲" or "▼" to zoom in and out. A "zoom bar" is displayed on the LCD monitor.

## Digital zoom focal length (35 mm camera equivalent)

Max. zoom scale: 2.7×

Max. zoom scale: 2.7×

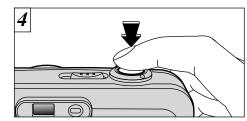

When you press the shutter button, the camera starts shooting.

- When you press the shutter button, there is a very brief delay before the camera starts shooting.
- Do not need to hold down the shutter button.
- The white balance is fixed during shooting, but the exposure varies automatically to suit the scene being shot.
- The image shown on the LCD monitor before you take the shot may differ in its brightness, color, etc. from the image shown on the monitor during movie recording.

The white balance is set automatically when you press the shutter button.

## ™ MODE ► MOVIE

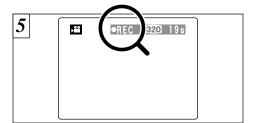

During shooting, "•REC" appears on the LCD monitor with a counter showing the remaining time displayed in the top-right corner.

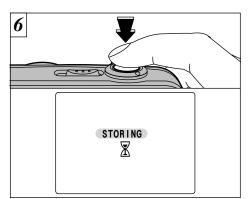

If you press the shutter button during shooting, shooting ends and the movie is stored on the **xD-Picture Card**.

- Once the remaining time runs out, movie recording automatically stops and the movie is stored on the xD-Picture Card.
- If you end shooting immediately after you start shooting, only 1 second of movie is shot.

## **Quality settings for movies**

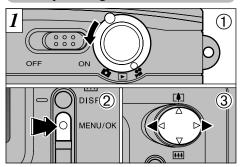

- Set the Mode switch to "\".
- ② Press the "MENU/OK" button to display the menu screen.
- ③ Press "◀" or "▶" to select "♠" QUALITY. You can select 2 levels of quality. For better image quality, select "ஹ", and for longer photography time, select "ஹ".

|     | Movie Size | Maximum shooting time |
|-----|------------|-----------------------|
| 320 | 320 × 240  | 20 sec.               |
| 160 | 160 × 120  | 80 sec.               |

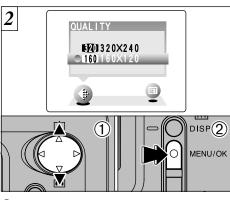

- ① Press "▲" or "▼" to change the quality setting.
- ② Press the "MENU/OK" button to confirm the selection.

## **MODE PLAYING BACK MOVIES**

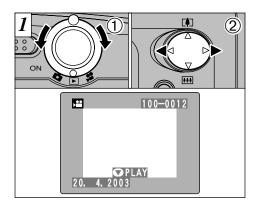

- ①Set the Mode switch to "▶".
- ②Press "◀" or "▶" to select the movie file.

Movies cannot be played back using multi-frame playback. Use the "DISP" button to revert to normal playback.

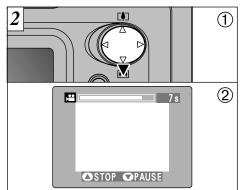

- ①Press "▼" to play the movie.
- ②The LCD monitor shows the playback time and a playback progress bar.
- If the subject of the movie is very bright, white streaks may appear on the image during playback. This is normal and does not indicate a fault.

Movies are displayed somewhat smaller than still images.

## ■ Playing back movies

|                     | Control           | Description                                                                                                    |
|---------------------|-------------------|----------------------------------------------------------------------------------------------------|
| Playback            |                   | The movie automatically stops when playback ends.                                                                                                    |
| Pause/Resume        |                   | Pauses the movie during playback. Press this button again to resume playback.                                                                                                    |
| Stop                |                   | Stops playback.  ★ Press "◄" or "▶" while movie playback is stopped to go back to the previous file or advance to the next file respectively.                                             |
| Fast forward/Rewind | Rewind Forward    | Press these during playback to skip forwards or backwards through the movie.                                                                                                    |
| Skip playback       | ▼ D D When paused | <ul> <li>Each time you press "◄" or "▶" when the movie is paused, the movie advances or goes back one frame.</li> <li>Hold down the button to move through the frames quickly.</li> </ul> |

### - ◆ Playing back movie files ◆

- This camera may not be able to play back movie files (10 fps) that were recorded on a camera other than FinePix A403. This camera cannot play back sound.
- To play back movie files on a computer, save the movie file on the xD-Picture Card to the computer's hard disk and then play back the saved file.
- Movie files contain large amounts of data. Depending on the performance of the computer, movies may not run smoothly if the computer cannot process the images quickly enough.

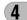

## PLAYBACK MENU THE ERASING SINGLE ALL FRAMES/FORMATTING

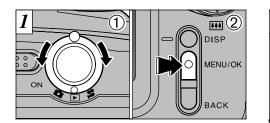

- 1) Set the Mode switch to "\box".
- 2 Press the "MENU/OK" button to view the menu screen.

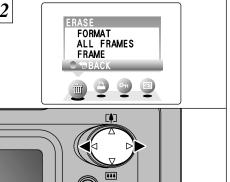

Press "◀" or "▶" to select "亩" ERASE.

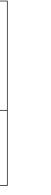

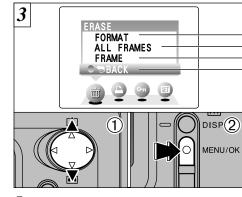

- ① Press "▲" or "▼" to select "FRAME", "ALL FRAMES" or "FORMAT".
- 2) Press the "MENU/OK" button to confirm the selection.

## **FORMAT**

Erases all the files. Because formatting also erases protected files, check carefully before formatting a card and copy any files that you want to keep onto another media, such as your hard disk.

### **ALL FRAMES**

Erases all unprotected files.

Copy important files that you do not want to be erased to your computer or another media.

### FRAME

Erase only the selected file.

### BACK

Returns to playback without erasing any files.

Note that mistakenly erased images cannot be recovered. You should copy important files that you do not want to be erased to your computer or another media.

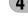

## PLAYBACK MENU THE ERASING SINGLE ALL FRAMES/FORMATTING

### **FRAME**

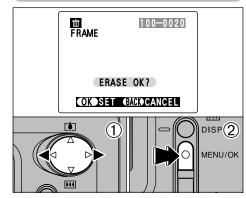

- ① Press "◀" or "▶" to select the file to be erased.
- 2 Press the "MENU/OK" button to erase the currently displayed file.

To erase another image, repeat steps ① and ②. When you have finished erasing images, press the "BACK" button.

The file for which "PROTECTED FRAME" was displayed cannot be erased. Remove the protection.

### **ALL FRAMES**

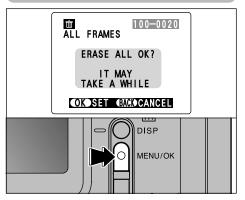

Pressing the "MENU/OK" button erases all the unprotected files.

If the "OPOF SPECIFIED, ERASE OK?" "( DPOF SPECIFIED. ERASE ALL OK?)" message appears, press the "MENU/OK" button once more to erase the image.

## ◆ To stop the procedure mid-way ◆ -

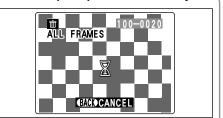

When you want to cancel the erase all frames procedure, press the "BACK" button.

Deven if you stop the procedure immediately, some files will be erased.

### **FORMAT**

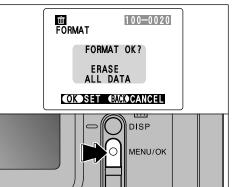

Pressing the "MENU/OK" button erases all the files and initializes the xD-Picture Card. Formatting erases protected files also.

 If the "CARD ERROR ". " WRITE ERROR ". " READ ERROR "." or "CARD NOT INITIALIZED" message appears, refer to P.110, 111 before formatting the xD-Picture Card and take the appropriate measures.

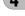

## PLAYBACK MENU OT PROTECTING IMAGES FRAME/ALL

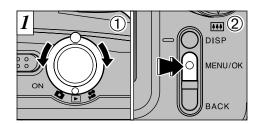

- ① Set the Mode switch to "L".
- ② Press the "MENU/OK" button to view the menu screen.

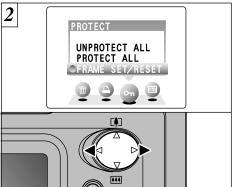

Press "◀" or "▶" to select "O¬¬" PROTECT.

Protection is a setting that prevents images from being accidentally erased. However, "FORMAT" erases all images, regardless of protection setting (➡ P.55).

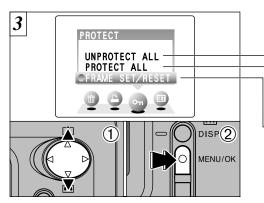

- ① Press "▲" or "▼" to select "UNPROTECT ALL", "PROTECT ALL" or "FRAME SET/RESET".
- ② Press the "MENU/OK" button to confirm the selection.

### **UNPROTECT ALL**

Removes the protection from all the files.

## **PROTECT ALL**

Protects all the files.

### FRAME SET/RESET

Protects or unprotects only the selected file.

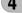

### FRAME SET/RESET

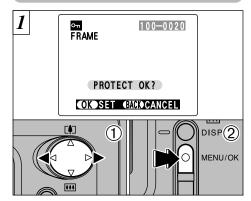

- ① Press "◀" or "▶" to select the file to be protected.
- ② Press the "MENU/OK" button to protect the file currently displayed.

To protect another file, repeat steps ① and ②. To finish protecting files, press the "BACK" button.

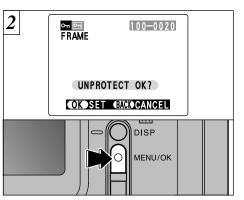

To remove the protection, press the "MENU/OK" button.

### PROTECT ALL

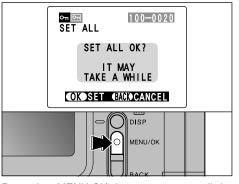

Press the "MENU/OK" button to protect all the files.

### UNPROTECT ALL

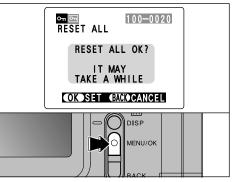

Press the "MENU/OK" button to unprotect all the files

## ◆ To stop the procedure mid-way ◆

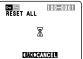

If the photographed images are very large, protecting or unprotecting all the frames may take some time.

If you want to shoot a picture or a movie during the procedure, press the "BACK" button. To then return to protecting or unprotecting all the frames, start the procedure on page 56 from step I.

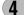

## PLAYBACK MENU HOW TO SPECIFY PRINT OPTIONS (DPOF)

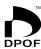

DPOF stands for Digital Print Order Format and refers to a format that is used for recording printing specifications for images shot using a digital camera on media such as xD-Picture Card. The recorded specifications include information on which frames are to be printed.

This section gives a detailed description of how to order your prints with the FinePix A403. On the FinePix A403, you can specify only one print per image in the DPOF settings.

- \* Note that some printers do not support date and time imprinting or specification of the number of prints.
- \* Note that the warnings shown below may be displayed while you are specifying the prints.

DPOF SPECIFIED, ERASE OK?

DPOF SPECIFIED. ERASE ALL OK? (→P.54)

When you erase the image, the DPOF setting for that image is deleted at the same time.

RESET DPOF OK? (⇒P.64)

If you load an xD-Picture Card that contains frames specified for printing on another camera, those print specifications are all reset and replaced by the new print specifications.

DPOF FILE ERROR (⇒P.111)

Up to 999 frames can be specified on the same xD-Picture Card.

## PLAYBACK MENU PLAYBACK MENU PLAYBACK MENU PLAYBACK MENU

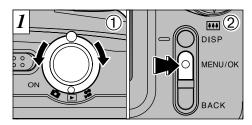

- 1) Set the Mode switch to "\box".
- 2 Press the "MENU/OK" button to display the menu screen.

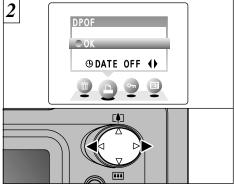

Press "◀" or "▶" to select "♣" DPOF.

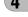

## PLAYBACK MENU PLAYBACK MENU PLAYBACK MENU

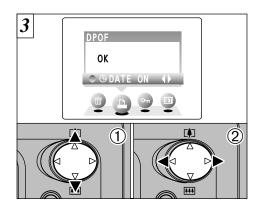

- ① Press "▲" or "▼" to select "⊕DATE".
- ② Press "◀" or "▶" to select "DATE ON" or "DATE OFF".

The selected setting is then valid for all frames with DPOF settings.

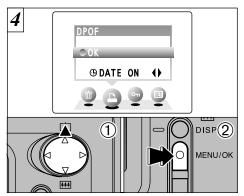

- Press "▲" to select "OK".
- 2 Press the "MENU/OK" button.

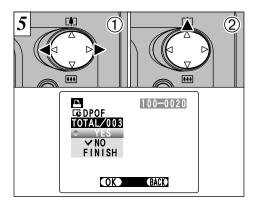

- ① Press "◀" or "▶" to display the frame for which you want to specify DPOF settings.
- ② Press "▲" to set "YES" for the frame to be printed and then press the "MENU/OK" button or "▶".

To specify more DPOF settings, repeat steps ① and ②.

- DPOF settings cannot be specified for movies.
- "TOTAL" shows the total number of frames for which prints have been ordered.

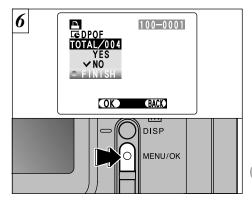

When you have finished the settings, always select "FINISH" and press the "MENU/OK" button.

If you press the "BACK" button, no DPOF settings are specified.

You can only specify one print per frame in the DPOF settings. Note also that you can specify prints for up to 999 frames on the same xD-Picture Card.

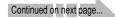

Pressing the "MENU/OK" button confirms the DPOF settings.

Pressing the "BACK" button returns you to the settings screen 5.

Pressing the "MENU/OK" button confirms all the settings.

DPOF settings cannot be changed.

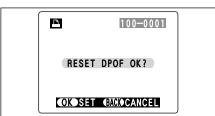

If you select a frame for which DPOF settings have already been specified, the "(RESET DPOF OK?)" message appears.

Pressing the "MENU/OK" button erases all the DPOF settings already specified. You must then specify the DPOF settings again.

- Press the "BACK" button to leave the previous settings unchanged.
- ♪ During playback, check that the "♣" icon is displayed for the previous settings.

## **Settings**

## STI ADJUSTING THE MONITOR BRIGHTNESS

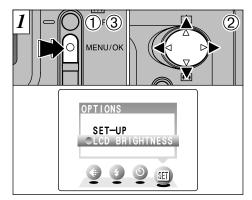

Set the monitor brightness in "□", "▶" or "▶" mode.

- ① Press the "MENU/OK" button to display the menu screen.
- ② Press "◀" or "▶" to select "" OPTIONS and then press "A" or "V" to select "LCD" BRIGHTNESS".
- 3 Press the "MFNU/OK" button.

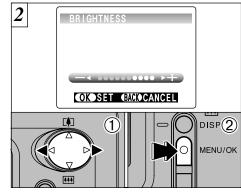

- ① Press "◀" or "▶" to adjust the LCD monitor (5 brightness.
- ② Press the "MENU/OK" button.

**♦** To exit this procedure without changing the settings, press the "BACK" button.

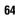

## SET USING SET-UP

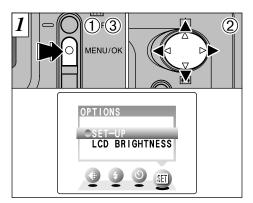

Set the SET–UP in "♠", "▶" or "▶" mode.

- ① Press the "MENU/OK" button to display the menu screen.
- ② Press "◀" or "▶" to select "៕" OPTIONS and then press "▲" or "▼" to select "SET-UP".
- 3 Press the "MENU/OK" button.

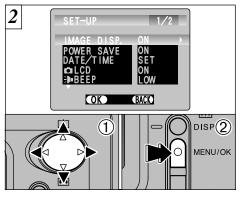

- ① Press "▲" or "▼" to select a menu option and then press "◄" or "▶" to change the setting.
- 2 Press the "MENU/OK" button.

## ■ List of settings

| Still photography mode | Movie mode            | ▶ Playback mode       |
|------------------------|-----------------------|-----------------------|
| <b>△A</b> AUTO         | _                     |                       |
| M MANUAL               | _                     | _                     |
| LCD BRIGHTNESS (P.65)  | LCD BRIGHTNESS (P.65) | LCD BRIGHTNESS (P.65) |
| SET-UP                 | SET-UP                | SET-UP                |

### ■ SET-UP Menu Options

| Settings     | Display      | Default setting | Explanation                                                                                                    |
|--------------|--------------|-----------------|----------------------------------------------------------------------------------------------------|
| IMAGE DISP.  | ON/OFF       | ON              | This option specifies whether or not an image checking screen (photography results) is displayed after you take a shot. The photography results are displayed for about 2 seconds and then automatically recorded.                                                             |
| POWER SAVE   | ON/OFF       | ON              | If the camera is not used for approximately 30 seconds, this function temporarily switches off the LCD monitor. See P.68 for details.                                                                                                    |
| DATE/TIME    | SET          | _               | Use this option to correct the date or time. See P.18 for details.                                                                                                    |
| <b>□</b> LCD | ON/OFF       | ON              | Use this option to specify whether the LCD monitor is automatically switched ON or OFF when the Mode switch is set to " $\mathbf{\Omega}$ ".                                                                                                    |
| BEEP ♪       | LOW/HIGH/OFF | LOW             | This setting selects the volume of the beep emitted by the camera during camera operation.                                                                                                    |
| DISCHARGE    | OK           | _               | Discharges rechargeable batteries. See P.13 for details.                                                                                                    |
| RESET ALL    | ОК           | _               | This resets all camera settings (including the photography and playback menu settings) other than the date and time to the factory default values set at shipment. When you press "\nsightarrow", a confirmation screen appears. To proceed, press the "MENU/OK" button again. |

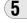

## SET-UP STI POWER SAVE

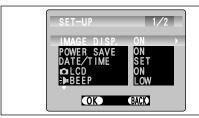

## •Power saving "ON" (default setting)

Power consumption is kept to a minimum to prevent battery depletion. Select the "ON" setting when you are using alkaline batteries.

- •If the camera is not used for approximately 30 seconds, the LCD switches off temporarily to reduce power consumption (Sleep mode).
- •Once the camera is in Sleep mode, if it is left unused for a further 90 seconds, it is automatically switched off.
- •The charging time for the flash increases slightly because the flash charging power is reduced.

## ●Power saving "OFF"

Batteries are more likely to run flat since no power reduction measures (sleep mode, etc.) are used. However, this function automatically switches the camera off if the camera is not used for approximately 2 minutes.

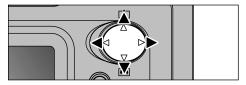

To bring the camera out of sleep mode so that it is ready to shoot, press "◀", "▶", "▲" or "▼". This is useful since the camera is ready to shoot more quickly than when it is switched off and then on again. You can also take pictures when the camera is in sleep mode simply by pressing the shutter button.

- Power Save/Auto Power Off does not function when a USB connection is being used.
- You can also bring the camera out of sleep mode by pressing buttons other than "◀". "▶". "▲" or "▼".
- To switch the camera back on, briefly switch the camera off and then on again.

The Sleep function does not operate when the LCD monitor is switched off, while you are setting the quality mode or when the camera is in SET-UP or Playback mode. However, if the camera controls are not used for 2 minutes, the camera automatically switches off.

## **6 Software Installation**

## 6.1 The Software Components

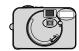

Connect the camera with "DSC" selected as the USB setting (⇒P.87).

## **USB Mass Storage**

as USB Mass Storage (removable disk drive, card reader).

### Exif Launcher

Launches the FinePixViewer software when a camera is connected.

## Driver

Allows a digital camera to be used

processing.

### ImageMixer VCD for FinePix Creates a FinePix CD Album

(Mac OS X is not supported).

**FinePixViewer** 

Allows you to display thumbnail lists of the images

stored on your PC or in the camera, print the

images individually or as an index, display the

images at full size and perform some basic image

### **RAW FILE** CONVERTER LE

"Used when you open RAW files that were photographed on cameras that support the RAW file

### Acrobat®Reader®

Software used to read PDF-format documents on a personal computer. This software is needed to read the User's Guides for FinePixViewer (Macintosh only).

### QuickTime

Software needed for playing back movies, etc.

## 6.2.1 Hardware and software requirements

To run this software, you must have the hardware and software described below. Check your system before you begin the installation.

| Compatible PCs        | IBM PC/AT or compatible*1                                                                                                    |  |
|-----------------------|----------------------------------------------------------------------------------------------------|--|
| Operating system      | Windows 98 (including the Second Edition), Windows Millennium Edition (Windows Me), Windows 2000 Professional*2, Windows XP Home Edition*2, Windows XP Professional*2 |  |
| СРИ                   | 200 MHz Pentium or better recommended (800 MHz PentiumIII or better recommended for Windows XP)                                                                       |  |
| RAM                   | 64MB minimum (128MB minimum for Windows XP)                                                                                                    |  |
| Hard disk space       | Amount required for installation: 140 MB minimum Amount required for operation : 300 MB minimum (When FinePix CD Album Maker is used: 2 GB or better)                 |  |
| Display               | 800 × 600 pixels or better, 16-bit color or better                                                                                                    |  |
| Internet connection*3 | To use the FinePix Internet Service or mail attachment function An Internet connection and e-mail transmission software  Connection speed: 56k or better recommended  |  |
| Sound functions*4     | Speakers, microphone and sound card                                                                                                    |  |

- \*1 Models with a USB interface as a standard feature and one of the above operating systems preinstalled.
- \*2 When you install the software, log in using a system administrator account (e.g. "Administrator").
- \*3 Required to use the FinePix Internet Service and videoconferencing. The software can still be installed even if you do not have an Internet connection.
- \*4 Sound functions are required for videoconferencing and audio input/output in VideoImpression.

### NOTE

- Connect the camera directly to the computer using the special USB cable. The software may not operate correctly if you use an extension cable or connect the camera via a USB hub.
- If your computer has more than one USB port, the camera can be connected to either port.
- Push the USB connector fully into the socket to ensure that it is securely connected. The software may not operate correctly if the connection is faulty.
- · Additional USB interface board is not guaranteed.
- Windows 95 cannot be used.
- Operation is not guaranteed on home-built computers or on computers running updated operating system software.
- If your Internet connection is via a router or via a LAN (connecting machines on the LAN to the Internet), you cannot use videoconferencing.
- If you are using Windows XP and you tick the "Protect my computer and network by limiting or preventing access to this computer from the Internet" checkbox in the Internet connection firewall settings, videoconferencing cannot be used.
- When you reinstall or remove FinePixViewer, the Internet menu and your user ID and password for the FinePix Internet Service are deleted from your computer. Click the [Register now] button, enter your registered user ID and password and download the menu again.

(6

## 6.3 Installation on a Windows PC

6.3.1 Load the CD-ROM into your PC

Do not connect the camera to your PC until the software installation is completed.

- 1. Switch on your PC and start up Windows.
  - If you have already switched on your PC, restart your PC at this point.

### NOTE

Users of Windows 2000 or Windows XP should log in using a system administrator account (e.g. "Administrator").

2. Quit all other active applications until no applications are shown in the taskbar.

### NOTE

If a "----.dll file not found." message appears during installation, there is another application running in the background. Forcibly shut down the application. Refer to your Windows manuals for information on how to forcibly shut down an application.

Load the enclosed CD-ROM into the CD-ROM drive. The installer starts up automatically.

- 4. The Setup screen appears. Click the [Installing FinePixViewer] button.
  - \* For more information on what is installed, click the [Read Me First] button and [Using FinePixViewer] button.

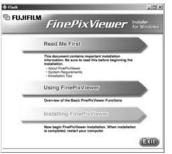

## Launching the Installer Manually -

- 1. Double-click the "My Computer" icon.
  - \* Windows XP users should click "My Computer" in the "Start" menu.
- Right-click "FINEPIX" (CD-ROM drive) in the "My Computer" window and select "Open".
- 3. Double-click "SETUP" or "SETUP.exe" in the CD-ROM window.

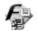

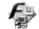

SETUP

SETUP.exe

- \* The way file names are displayed differs as described below depending on your computer settings.
- File extensions (3-letter suffixes indicating the file type) may be shown or hidden. (e.g. Setup.exe or Setup)
- Text may be shown normally or all in uppercase (e.g. Setup or SETUP).

# 6.3.2 From FinePixViewer installation to restart

 Pre-installation checking begins. If any warning messages appear, follow the instructions given on the screen.

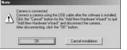

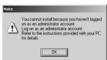

\* The "Add New Hardware Wizard" may be hidden behind the "Note" message. Check the taskbar, move the message window and then click the [Cancel] button.

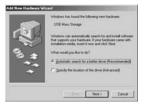

Add New Hardware Wizard Note

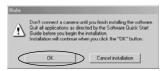

The software version is checked. If the window shown below appears, click the [OK] button to uninstall the software.

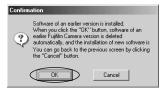

- 4. The USB drivers are installed.
- 5. Install FinePixViewer.
  - ① FinePixViewer installation begins and notes and warnings are displayed. When you have confirmed these, click the [Next >] button.
  - ② The User License Agreement for this software is displayed. Read the agreement carefully and then, if you agree to the terms of the Agreement, click the [Yes] button. If you click the [No] button, the software is not installed.

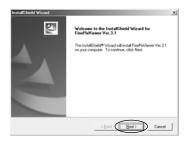

- ③ Check the installation destination folder and then click the [Next >] button.
- 4 "Confirmation" screen shown may appear. To continue with the settings, click the [Yes] button.

- Install QuickTime as directed by the onscreen instructions.
  - \* If you have already installed QuickTime version 5.0.2 or later, this installation is not performed.

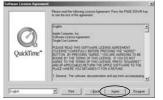

Click [Agree] button in the "Software License Agreement" window.

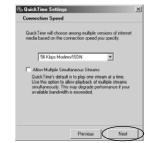

If the "Connection speed" window appears, set the correct speed for your environment of connection and then click the [Next] button.

If you do not know your connection speed, simply click the [Next] button.

- Install NetMeeting as directed by the onscreen instructions.
  - If NetMeeting 3.01 or later is already installed on your PC, this installation is not performed.
- 8. Install ImageMixer VCD for FinePix as directed by the on-screen instructions.
- 9. Close the "Readme" window.
- 10. Install WINASPI as directed by the on-screen instructions.
- If WINASPI is already installed on your PC, this installation is not performed.
- 11. Install Windows Media Player as directed by the on-screen instructions and then restart your PC.
  - If the latest version of the software is already installed on your PC, this installation is not performed. When next screen appears, click the [Restart] button.

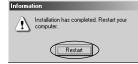

In Windows Media Component Setup window, tick the "I have read the Privacy Statement" checkbox and then click the [Next >] button.

When you click the [Finish] button, your PC is restarted

13. After you restart your PC, the "FinePixViewer installation completed" message appears. Click "Using FinePixViewer" to view the basic FinePixViewer functions.

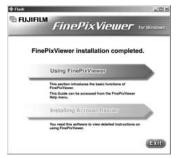

14. For more information on FinePixViewer functions not fully explained in this manual, refer to "How to Use FinePixViewer" in the Help menu for details.

## 6.4 Installation on a Mac OS 8.6 to 9.2

### 6.4.1 Pre-installation Checklist

To run this software, you must have the hardware and software described below. Check your system before you begin the installation.

| Compatible Mac        | Power Macintosh G3*1, PowerBook G3*1, Power Macintosh G4, iMac, iBook,                                                                                              |  |  |
|-----------------------|----------------------------------------------------------------------------------------------------|--|--|
|                       | Power Macintosh G4 Cube or PowerBook G4                                                                                                    |  |  |
| Operating system      | Mac OS 8.6 to 9.2.2*2                                                                                                    |  |  |
| RAM                   | 64 MB minimum*3                                                                                                    |  |  |
| Hard disk space       | Amount required for installation: 110 MB minimum Amount required for operation: 300 MB minimum (When FinePix CD Album Maker is used: 2 GB or better)                |  |  |
| Display               | 800 × 600 pixels or better, 16-bit color or better                                                                                                    |  |  |
| Internet connection*4 | To use the FinePix Internet Service or mail attachment function An Internet connection and e-mail transmission software Connection speed: 56k or better recommended |  |  |
| Sound functions       | Speakers and microphone                                                                                                    |  |  |

<sup>\*1</sup> Models with a USB port as a standard feature

### NOTE

- Connect the camera directly to the Macintosh using the special USB cable. The software may not operate correctly if you use an extension cable or connect the camera via a USB hub.
- Push the USB connector fully into the socket to ensure that it is securely connected. The software may not operate correctly if the connection is faulty.
- Additional USB interface board is not guaranteed.
- On Macintosh computers, allocate at least 400 MB of virtual memory when RAW FILE CONVERTER LE is used. If other applications
  will be used at the same time, allocate the additional amount required for those applications also.

<sup>\*2</sup> This software does not run correctly in the Mac OS X Classic environment.

<sup>\*3</sup> Turn virtual memory on if necessary.

<sup>\*4</sup> Required to use the FinePix Internet Service. The software can still be installed even if you do not have an Internet connection.

## **■** Enable File Exchange

Check whether File Exchange is active.

To use an **xD-Picture Card** that is supported by the camera, the File Exchange utility supplied with Mac OS must be running.

1. Switch on your Macintosh and start up Mac OS 8.6 to 9.2.

### NOTE

Do not connect the camera to your Macintosh until the software installation is completed.

 Select the Extension Manager in the Control Panel and check that the File Exchange check box is ticked. If not, click in the box so that an appears and then restart your Macintosh.

## 6.4.3 From FinePixViewer installation to restart

 When you load the enclosed CD-ROM into the CD-ROM drive, the "FinePix" window automatically opens.

### NOTE

If the "FinePix" window does not open automatically, double-click the CD-ROM icon.

- 2. Double-click "Installer for MacOS8.6-9.x" to launch the Installer.
- 3. The Installer setup screen appears. Click the [Installing FinePixViewer] button.
  - \* For more information on what is installed, click the [Read Me First] button and [Using FinePixViewer] button.

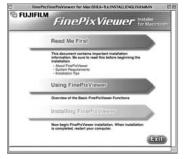

- A confirmation message appears asking whether you want to continue with the installation. Click the [OK] button.
- 5. The User License Agreement for this software is displayed. Read the agreement carefully and then, if you agree to the terms of the Agreement, click the [Yes] button. If you click the [No] button, the software is not installed.

### Select the installation destination for FinePixViewer and ImageMixer VCD for FinePix.

① Click the [Open] button to open the installation destination folder.

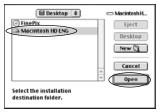

2 Click the [Save] button.

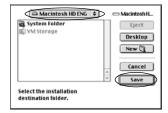

- Install QuickTime as directed by the onscreen instructions and then restart your Macintosh.
  - \* If you have already installed QuickTime version 5.0.2 or later, this installation is not performed.

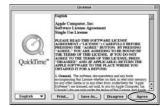

Click [Agree] button in the "License" window.

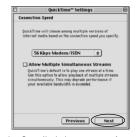

If the "Connection Speed" window appears after you restart your Macintosh, set the correct speed for your environment of connection and then click the [Next] button.

\* If you do not know your connection speed, simply click the [Next] button.

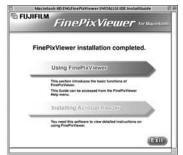

- 9. To install Acrobat Reader, click "Install Acrobat Reader".\*
  - \* You should install Adobe Systems' Acrobat Reader software to read the FinePixViewer User's Guide (PDF).
  - If you already have the latest version installed. this step is not required.
- 10. Proceed with the installation as directed by the on-screen instructions.

- 11. For more information on FinePixViewer functions not fully explained in this manual, refer to "How to Use FinePixViewer" in the Help menu for details.
- To install Acrobat Reader later...
- 1. Double-click the "FinePix" CD-ROM to open the CD-ROM window.
- 2. Double-click "FinePixViewer for Mac OS 8.6-9.x" → "Acrobat Reader" → "English" folder.
- 3. Double-click "English Reader Installer".
- 4. Proceed with the installation as directed by the on-screen instructions.

## 6.5 Installation on a Mac OS X

6.5.1 Pre-installation Checklist

### ■ Hardware and software requirements

To run this software, you must have the hardware and software described below. Check your system before you begin the installation.

| Compatible Mac        | Power Macintosh G3*1, PowerBook G3*1, Power Macintosh G4, iMac, iBook, Power Macintosh G4 Cube, or PowerBook G4                                                     |  |  |
|-----------------------|----------------------------------------------------------------------------------------------------|--|--|
| Operating system      | Mac OS X (compatible with version 10.0.4 to 10.2.2*2)                                                                                                    |  |  |
| RAM                   | 192 MB minimum                                                                                                    |  |  |
| Hard disk space       | Amount required for installation : 110 MB minimum Amount required for operation : 300 MB minimum                                                                    |  |  |
| Display               | 800 × 600 pixels or better, at least 32,000 colors                                                                                                    |  |  |
| Internet connection*3 | To use the FinePix Internet Service or mail attachment function An Internet connection and E-mail transmission software Connection speed: 56k or better recommended |  |  |

<sup>\*1</sup> Models with a USB port as a standard feature

### NOTE

- Connect the camera directly to the Macintosh using the special USB cable. The software may not operate correctly if you use an extension cable or connect the camera via a USB hub.
- Push the USB connector fully into the socket to ensure that it is securely connected. The software may not operate correctly if the connection is faulty.
- Additional USB interface board is not guaranteed.
- On Macintosh computers, allocate at least 400 MB of virtual memory when RAW FILE CONVERTER LE is used. If other applications will be used at the same time, allocate the additional amount required for those applications also.

<sup>\*2</sup> AVI movies cannot be played back on version 10.0.4.

<sup>\*3</sup> Required to use the FinePix Internet Service. The software can still be installed even if you do not have an Internet connection

## ■ Functions not supported in FinePixViewer for Mac OS X

| Function                   | Comment                                                                        |  |  |  |
|----------------------------|--------------------------------------------------------------------------------|--|--|--|
| AVI movie playback         | Not supported in version 10.0.4                                                |  |  |  |
| Batch format conversion    | Only supported for still images.                                               |  |  |  |
| Create data for CD writing | Not supported.                                                                 |  |  |  |
| Online updating            | Information on updates can be obtained using [Support] in the Internet menu.   |  |  |  |
| Online help                | Online help can be viewed by opening "English.pdf" in the installation folder. |  |  |  |

### ■ Utilisation du service Internet FinePix

The user registration procedure for the FinePix Internet Service and the service upload method are different from those used in Mac OS 8.6 to 9.2.

## 6.5.2 From FinePixViewer installation to restart

Only FinePixViewer is installed on Mac OS X.

### NOTE

AVI movies cannot be played back on version 10.0.4.

- Switch your Macintosh on and start up Mac OS X. Do not launch any other applications.
- 2. Load the enclosed CD-ROM into the CD-ROM drive. The "FinePix" window opens.

### NOTE

If the "FinePix" window does not open automatically, double-click the CD-ROM icon.

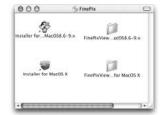

3. Double-click "Installer for MacOS X".

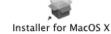

4. Click the " @ " icon.

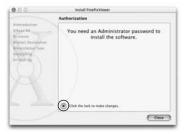

5. Enter the administrator name and password. Then click the [OK] button.

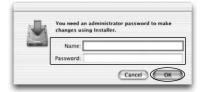

- 6. Click the [Continue] button.
- 7. Quit any other programs that are running and then click the [Continue] button.
- 8. Click [Cntinue] button in the "Software License Agreement" window.

O

Select the Mac OS X startup disk as the installation destination and click the [Continue] button.

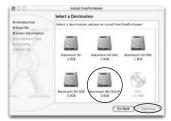

- 10. Click the [Install (upgrade)] button.
- 11. When you have completed the installation, click the [Restart] button.

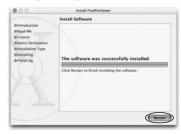

# 7 Camera Connection

The "Camera Connection" section explains how to connect the camera to your computer using the special USB cable and describes the functions you can use once the camera and computer are connected.

If the power cuts out during data transmission, the data will not be transmitted correctly. Always use the AC power adapter when connecting the camera to a computer.

# The first time you connect the camera to your computer by referring Section 6

You must install all the software before connecting the camera to your computer.

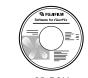

CD-ROM (Software for FinePix SX)

## ■ DSC (Mass storage device) Mode

This mode provides a simple way to read images from an **xD-Picture Card** and store images on to an **xD-Picture Card** (⇒P.87).

## 7.1 Using the optional AC Power adapter

Always use a FUJIFILM AC Power Adapter AC-3V (→P.102).

Use the AC power adapter to avoid losing power at inconvenient times, such as when you are downloading photographed images to your computer. Using the AC power adapter also allows you to take pictures and play back images without worrying about depleting the batteries.

- \*See P.107 for notes on using the AC power adapter.
- \*Only connect or disconnect the AC power adapter when the camera is switched off.

Connecting or disconnecting the AC power adapter while the camera is switched on temporarily interrupts the power supply to the camera, so that images or movies being shot at the time are not recorded. Failing to switch the camera off first can also result in damage to the xD-Picture Card or malfunctions during PC connection.

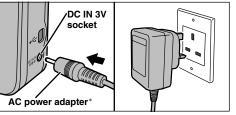

\* Sold separately

Check that the camera is switched off. Plug the AC power adapter connector into the "DC IN 3V" socket and then plug the AC power adapter into the power outlet.

- \*The socket-outlet shall be installed near the equipment and shall be easily accessible.
- \*The shape of the plug and socket-outlet depends on the country of use.

Connecting the AC power adapter does not allow you to charge the Ni-MH batteries. Use the optional charger (⇒P.102) to charge the Ni-MH batteries

## 7.2 Use at DSC mode

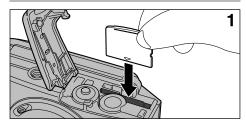

 Insert an xD-Picture Card containing photographed images into your camera. Plug the AC power adapter connector into the DC IN 3V socket on the camera and then plug the adapter itself into the main power outlet.

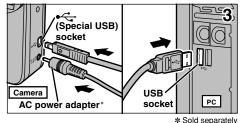

\* Sold Separatel

- 2. Switch your PC on.
- 3. Use the special USB cable to connect the camera to your computer.
- 4. Switch the camera on.

If you are using a Windows PC, the driver settings are specified automatically when installation is completed. No further action is required.

Always use the prescribed procedure when disconnecting or switching off the camera (\$\infty\$P.90).

- \*On Windows XP and Mac OS X, you must specify the automatic launch settings the first time you connect the camera to your computer.
- \*Take care to ensure that the special USB cable is connected the correct way around and that the plugs are pushed fully into the connection sockets.

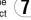

## **■** Camera Operation

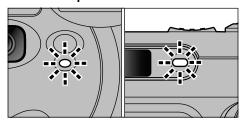

- When the camera and computer are exchanging data, the self timer lamp blinks and the viewfinder lamp blinks alternately green and orange.
- "DSC" appears on the screen.
- Power Save is disabled when the camera is connected to a USB port.
- \*Before replacing the xD-Picture Card, always disconnect the camera from the PC using the procedure on P.90.
- \*Do not disconnect the USB cable when the camera is communicating with the PC. See P.90 for information on the disconnection procedure.

### ■ PC Operation

### Windows 98/98 SE/Me/2000 Professional

- \* The Windows CD-ROM may also be required during installation. In this event, switch CD-ROMs as directed by the on-screen instructions.
- FinePixViewer automatically starts up.

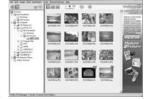

\* Screen for Windows 98 SE

• A removable disk icon appears and you can use your PC to transfer files to and from the camera.

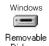

Macintosh untitled

Disk

If the above operations do not occur, you do not have the required software programs or drivers installed on your PC. Complete the required PC setup procedures. Then reconnect the camera to your PC.

### Windows XP

- 1. The "Found New Hardware" help message appears in the bottom-right corner of your screen. This message will close when the settings are completed. No action is required.
  - \* This step is not required for subsequent connections.

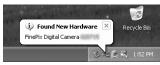

- 2. Specify the settings in the "AutoPlay" dialog box.
- When FinePixViewer is included in the list of actions to perform

Select "Viewing images using FinePixViewer" and then select the "Always do the selected action" checkbox. (This checkbox may not be shown in some cases.)

Click the [OK] button to launch FinePixViewer.

## ■ When FinePixViewer is not included in the list of actions to perform

Select "Take no action" and then select the "Always do the selected action" checkbox. (This checkbox may not be shown in some cases.)

Click the [OK] button and launch FinePixViewer manually.

3. A new removable disk icon appears in the "My Computer" window.

The next time you connect the camera, the removable disk drive icon and name change to the "FinePix" icon and name.

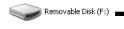

page 92.

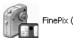

Proceed to "Using FinePixViewer" on

# 7.3 Disconnecting the Camera

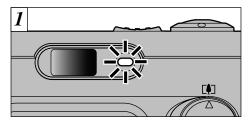

- 1. Quit all applications (FinePixViewer etc.) that are using the camera.
- Check that the viewfinder lamp is lit green or that the self timer lamp is off (no data is being exchanged with the computer).
- \*Even when "Copying" is no longer displayed on the computer, the camera and the computer may still be exchanging data. Always check that the viewfinder lamp is lit green or that the self timer lamp is off.

Perform the steps shown below before you switch the camera off. This procedure differs depending on the operating system software (or PC) you are using.

Windows 98/98 SE

No PC operation is needed.

Windows Me/2000 Professional/XP

 Right-click the removable disk icon in the "My Computer" window and select Eject. This step is only required in Windows Me.

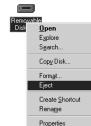

2. Left-click the Eject icon in the taskbar and eject "USB Disk".

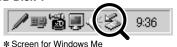

3. The menu option shown below appears. Click on this option.

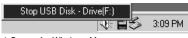

- \* Screen for Windows Me
- 4. The "Eject hardware" dialog box appears. Click the [OK] button or the close button.

Macintosh

Drag the "Removable drive" icon on the desktop to the Trash

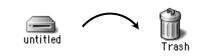

\*When you drag the icon to the Trash, "REMOVE OK" appears on the camera's LCD monitor.

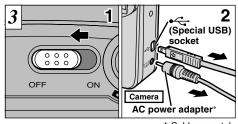

Sold separately

- 1. Switch the camera off.
- 2. Unplug the special USB cable from the camera.

# 8 Using FinePixViewer

## 8.1 Saving Images on Your Computer

This section gives a brief overview of how to use FinePixViewer. Refer to these instructions while you are using FinePixViewer.

- Connect the camera to your computer in DSC mode (⇒P.87).
- 2. When you open the folders shown below in order, the images in the camera are displayed in the thumbnail display area.

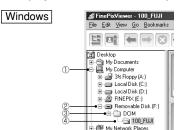

### NOTE

On Windows XP, the removable disk appears as "FinePix" (for the second and subsequent

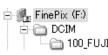

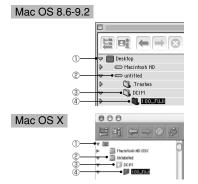

3. Click the [Automatic Taking] button.

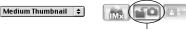

Copies multiple images at once.

 Check that the files are downloaded from the camera to your computer and that a folder with the photography date is created. Open the folder as shown below.

### TIP

To open a folder, click on the plus "\(\pm\)" symbol (Windows) or arrow "\(\psi\)" (Macintosh) to the left of the folder.

## Windows

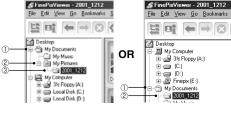

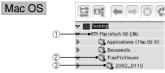

Indicates the folder in which FinePixViewer is installed.

Double-click a still-image thumbnail to open an image window.

For more information on using the software, refer to "How to use FinePixViewer" in the HELP menu which was installed from the CD-ROM.

Always use the prescribed procedure when disconnecting or switching off the camera (\$\infty\$P.90).

# 8.2 Making a FinePix CD Album

For using "ImageMixer VCD for FinePix" to create CD albums and video CDs.

- To create CD-Rs or video CDs, you will need a CD-R drive.
- Refer to the "ImageMixer VCD for FinePix" help file for more detailed information.
- For inquiries regarding "ImageMixer VCD for FinePix"

### PIXELA User Support Center

PIXELA Home Page: http://www.lmageMixer.com/ North America (Los Angels) Telephone: +1-213-341-0163 Europe (U.K.) Telephone: +44-1489-564-764 Asia (Philippines) Telephone: +63-2-438-0090 Japan (Osaka) Telephone: +81-72-224-0181

# 8.3 Using the FinePix Internet Service

### NOTE

Mac OS X users should refer to P.96.

Using FinePixViewer also allows you to access the FinePix Internet Service via the Internet.

- \* A working Internet connection is required not only for FinePix Internet Service, but also online FAQ (FinePixViewer frequently asked and responses) and latest updates.
- \* A FinePix Internet Service fees do not include your Internet service provider (ISP) connection fees or any phone charges incurred in dialing your ISP's access point.

The figure below gives a general overview of the procedure.

## 8.4 User Registration

## ■ For Windows and Mac OS 8.6 to 9.2

### NOTE

Your user ID and password are very important, Make sure you do not forget them.

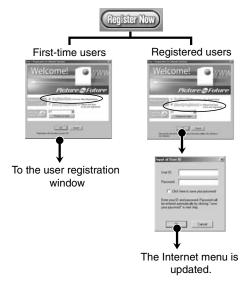

To use the FinePix Internet services, users must first register.

- \* Follow the steps below to register. Users can be registered for free.
- 1. Launch FinePixViewer.
- 2. Click the [Register Now] button.

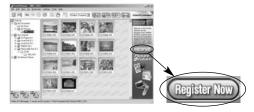

- 3. The "User's Registration for Internet Services" dialog box opens. As shown at right, select [Register Here], then select the country or region where you are living and click the [OK] button.
- \* If you are not already connected to the Internet. connect now (A dial-up dialog box may be displayed).
- \* If you have completed the user registration, select "Already Registered" (E.g. When you want to reinstall FinePixViewer after completing user registration).

\* If the country or area where you are living does not appear in the pull-down list, select "OTHERS".

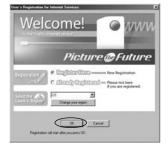

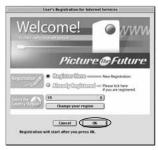

4. When the browser starts up, proceed as  $\overline{\bf 8}$ directed by the on-screen instructions.

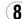

# 5. Enter the required information in the user registration page.

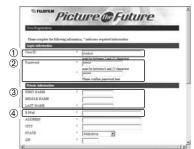

- 1) Enter the name of your choice (nickname, etc.).
- ② Enter a password of your choice using letters and/or numbers. Then enter the password again for confirmation.
- 3 Enter your name.
- 4 Enter your E-mail address.
- ⑤ Enter the remaining required information.
- \* After you register, a confirmation E-mail message is sent to you. Be sure to enter a valid E-mail address at which you can receive the message.
- \*The actual user registration page may differ slightly in appearance from the sample shown here.
- 6. When you have entered all the required information, click the [Registration] button at the bottom of the page.

Once you complete the registration, a confirmation E-mail is sent. Wait a few moments until the message is sent.

### ■ For Mac OS X

To use the FinePix Internet services, users must first register.

- \* Follow the steps below to register. Users can be registered for free.
- 1. Double-click the "FinePixViewer" icon in the installed folder.
- 2. Click the [User's Registration] button. The "Operation Selection" dialog box appears.

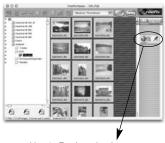

<User's Registration button>

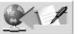

- 3. Select "User's registration" and click the [OK] button.
- \* If you are not already connected to the Internet, connect now. (A dial-up dialog box may be displayed.)
- \* Only select menu acquisition if you have already completed the user registration process and you have re-installed "FinePixViewer", etc.

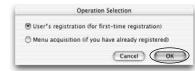

4. The User's Registration dialog box opens. Select the country or area where you are living and click the [OK] button.

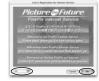

- \* The actual user registration page may differ slightly in appearance from the sample shown here.
- \* If the country or area where you are living does not appear in the pull-down list, select "OTHERS".
- When the browser starts up, proceed as directed by the on-screen instructions.
- Enter the required information in the user registration page.

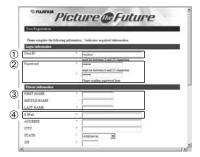

- ① Enter the name of your choice (nickname, etc.).
- ② Enter a password of your choice using letters and/or numbers. Then enter the password again for confirmation.
- 3 Enter your name.
- Enter your E-mail address.
- 5 Enter the remaining required information.
- \* After you register, a confirmation E-mail message is sent to you. Be sure to enter a valid E-mail address at which you can receive the message.
- \* The actual user registration page may differ slightly in appearance from the sample shown here.
- When you have entered all the required information, click the [Register] button at the bottom of the page.

Once you complete the registration, a confirmation E-mail is sent. Wait a few moments until the message is sent.

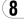

# 8.5 Mastering FinePixViewer

For more information on FinePixViewer functions not fully explained in this manual, refer to "How to Use FinePixViewer" in the Help menu for details.

### ■ To read "How to Use FinePixViewer"...

You must install Adobe Systems' Acrobat Reader. See P.80 for information on installing Acrobat Reader.

# ■ What is explained in "How to Use FinePixViewer"...

"How to Use FinePixViewer" covers a range of topics, including batch processing and ordering prints.

## **■** Example: Looking up slide shows

- 1. Click "How to Use FinePixViewer" in the FinePixViewer Help menu.
- 2. Search for relevant articles by clicking the corresponding items in the Help "Bookmarks" or "Contents". Here, click "Viewing Slide Shows".

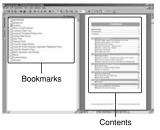

 The "Viewing Slide Shows" information is displayed. Press the "←" key to view the previous page or the "→" key to view the next page.

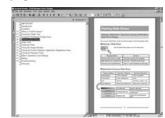

\* For more information on using Acrobat Reader, refer to the Acrobat Reader "Help" menu.

# 8.6 Uninstalling the Software

Only perform this operation when you no longer require the installed software or when the software was not installed correctly.

## Windows

- 1. Switch on your PC.
- 2. Disconnect the camera (⇒P.90, 91).
- 3. Quit all currently running applications.
- 4. Close all files.
- 5. Open the "My Computer" window, open the "Control Panel", and double-click "Add/Remove Programs".

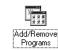

 The "Add/Remove Programs Properties" window appears. Select the software to be uninstalled (FinePixViewer or the driver) and then click the [Add/Remove] button.

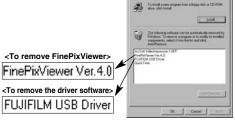

 When the confirmation message appears, click the [OK] button. Check your selection carefully since the process cannot be cancelled once you click [OK].

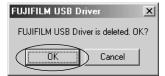

8. Automatic uninstallation begins.
When uninstallation ends, click the [OK] button.

### Macintosh

### NOTE

Only perform this operation when you no longer require the installed software or when the software was not installed correctly.

### Mac OS 8.6-9.2

- Uninstalling Mass Storage Driver and PC Camera Driver
- 1. Check that the camera is not connected to your Macintosh.
- 2. Drag all the files that begin with "USB04CB..." to the Trash.
- 3. Restart your Macintosh.
- 4. Select "Empty Trash" in the "Special" menu.
- Uninstalling Exif Launcher, FinePixViewer and DP Editor
- 1. After you have quit Exif Launcher in "Exif Launcher Settings" in the FinePixViewer "Settings" menu, move the Exif Launcher file from the "Startup Items" folder in the System folder to the Trash. Then select "Empty Trash" in the "Special" menu.
- 2. After you have exited FinePixViewer and DP Editor and then drag the installed

FinePixViewer folder to the Trash. Then click "Empty Trash" in the "Special" menu.

### Mac OS X

## ■ Uninstalling FinePixViewer

Quit FinePixViewer and DP Editor. Then drag the installed FinePixViewer folder to the Trash and select "Empty Trash" in the "Special" menu.

# **System Expansion Options**

▶ By using the FinePix A403 together with other optional FUJIFILM products, your system can be expanded to fill a wide range of uses.

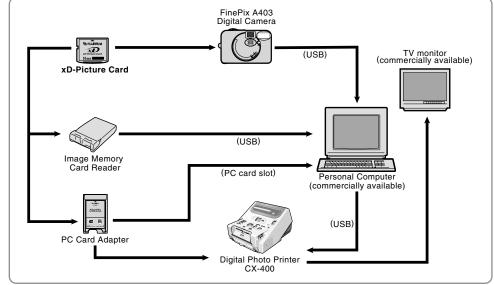

# **Accessories Guide**

▶ The accessories (sold separately) can make taking pictures with the FinePix A403 even easier. For information on how to attach and use the accessories, refer to the instructions provided with the accessory used.

Visit the FUJIFILM web site for the latest information on camera accessories. http://home.fujifilm.com/products/digital/index.html

### • xD-Picture Card

These are separately available **xD-Picture Card**s. Use the following **xD-Picture Card**: DPC-16 (16 MB)/DPC-32 (32 MB)/DPC-64 (64 MB)/DPC-128 (128 MB)/DPC-256 (256 MB)

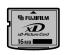

### AC Power Adapter AC-3V

Use the AC power adapter when you want to take pictures or play back images for long periods or when the camera is connected to a computer.

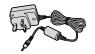

\* The shape of the AC power adapter, the plug and socket outlet depend on the country.

### Fujifilm Rechargeable Battery 2HR-3UF

The 2HR-3UF includes 2 pieces of high-capacity AA-size Nickel Metal Hydride batteries.

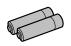

## Fujifilm Battery charger with Battery BK-NH (with UK type plug)

The BK-NH includes the quick battery charger BCH-NH and 2 Ni-MH batteries. The BCH-NH can charge 2 Ni-MH batteries in approximately 120 minutes. Up to 4 Ni-MH batteries can be charged simultaneously.

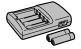

### SC-FXA01

This is a special case made of polyester that protects the camera against soil, dust and minor impacts when it is being carried.

### • DPC-R1 Image Memory Card Reader

The DPC-R1 provides a quick and easy way to transfer images back and forth between your PC and an image memory card (**xD-Picture Card** and SmartMedia). The DPC-R1 uses the USB interface for high-speed file transfer.

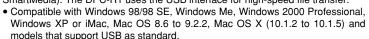

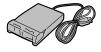

 Compatible with xD-Picture Card of 16 MB to 256 MB, and SmartMedia of 3.3V, 4 MB to 128 MB.

### DPC-AD PC Card Adapter

The PC Card Adapter allows the **xD-Picture Card** and SmartMedia to be used as a PC Card Standard ATA-compliant (PCMCIA 2.1) PC card (Type II).

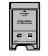

 Compatible with xD-Picture Card of 16 MB to 256 MB, and SmartMedia of 3.3V, 2 MB to 128 MB.

### CompactFlash™ Card Adaptr

Inserting an  ${\bf xD\text{-}Picture\ Card}$  into this adapter allows you to use the card as a CompactFlash card (Type I).

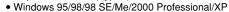

• Mac OS 8.6 to 9.2.2/X (10.1.2 to 10.1.5)

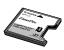

# **Notes on Using Your Camera Correctly**

▶Be sure to read this information in conjunction with "Safety Notes" (→P.118), to ensure that you use your camera correctly.

### ■ Places to Avoid

Do not store or use the camera in the following types of locations:

- In the rain or in very humid, dirty or dusty places.
- In direct sunlight or in places subject to extreme temperature rises, such as in a closed car in summer.
- Extremely cold places.
- Places subject to strong vibration.
- Places affected by smoke or steam.
- Places subject to strong magnetic fields (such as near motors, transformers or magnets).
- In contact with chemicals such as pesticides or next to rubber or vinyl products for long periods of time.

### ■ Notes on Immersion in Water or Sand

The FinePix A403 is particularly adversely affected by water and sand. When you are at the beach or close to water, ensure that the camera is not exposed to water or sand. Take care also not to place the camera on a wet surface. Water or sand inside the camera can cause faults that may be irreparable.

### ■ Notes on Condensation

If the camera is carried suddenly from a cold location into a warm place, water droplets (condensation) may form on the inside of the camera or on the lens. When this occurs, switch the camera off and wait an hour before using the 104 camera. Condensation may also form on the xD-Picture

**Card**. In this event, remove the **xD-Picture Card** and wait a short time before using it again.

### ■ When the Camera is Unused for Long Periods

If you do not intend to use the camera for a long period of time, remove the batteries and the **xD-Picture Card** before storing the camera.

### **■** Cleaning Your Camera

- Use a blower brush to remove dust from the lens, LCD monitor screen or viewfinder and then wipe lightly with a soft, dry cloth. If any soil remains, apply a small amount of lens cleaning liquid to a piece of FUJIFILM lens cleaning paper and wipe gently.
- Do not scratch hard objects against the lens, LCD monitor screen or viewfinder as these surfaces are easily damaged.
- Clean the body of the camera with a soft, dry cloth. Do not use volatile substances such as thinners, benzine or insecticide, as these may react with camera body and cause deformation or remove the coating.

### **■** Using the Camera Overseas

When travelling overseas, do not place your camera in the check-in baggage. Baggage handling at airports may subject baggage to violent shocks, and the camera may be damaged internally even when no external damage is visible.

# Notes on the Power Supply

## Applicable Batteries

- AA-size alkaline, Ni-MH (nickel-metal hydride) can be used with this camera.
- Do not use AA-size manganese, lithium or nickel-cadmium (Ni-Cd) batteries in your FinePix camera because the heat generated by the batteries could damage the camera or cause malfunctions.
- The operating lives of alkaline batteries vary between brands and the life of batteries you purchase may be shorter than the alkaline batteries provided with the camera.

### Notes on the Batteries

Incorrect use of the batteries could cause them to leak, become hot, ignite or burst. Always observe the precautions given below.

- Do not heat the batteries or throw them into a fire.
- Do not carry or store a batteries with metal objects such as necklaces or hairpins that could come into contact with the metal positive ⊕ and negative ⊖ poles of the batteries
- Do not expose the batteries to fresh or sea water, and take particular care to keep the terminals dry.
- Do not attempt to deform, disassemble or modify the batteries.
- Do not attempt to peel off or cut the batteries outer casing.
- Do not drop, strike or otherwise subject the batteries to strong impacts.
- Do not use batteries that are leaking, deformed, discolored or exhibit any other obvious abnormality.
- Do not store batteries in very warm or moist locations.

- Keep the batteries out of reach of babies and small children.
- When loading the batteries into the camera, ensure that the battery polarity (⊕ and ⊖) is as indicated on the camera.
- Do not use a new battery together with a used battery. In the case of rechargeable batteries, do not use charged and discharged batteries together. Do not use batteries of different types or brands together.
- If you do not intend to use the camera for a long period of time, remove the batteries from the camera. (Note that if the camera is left with the batteries removed, the time and date settings are cleared.)
- The batteries may feel warm immediately after being used. Before removing the batteries, switch the camera off and wait until the batteries cool down.
- When replacing the batteries, always fit 2 new batteries. Here, "new batteries" refers to either recently purchased unused alkaline batteries, or Ni-MH (nickel metal hydride) batteries that have recently been fully recharged together.
- In cold locations (at temperatures of +10°C/+50°F or below), battery performance deteriorates and the time for which they can be used shortens markedly. This is particularly true of alkaline batteries. In cold conditions, put the batteries in your pocket or a similar place to warm them before loading them into the camera. If you use a body warmer to warm the batteries, ensure that they are not in direct contact with the warmer.
- Soil (such as fingerprints) on the battery terminals can markedly reduce the number of available shots. Carefully wipe the battery terminals clean with a soft dry cloth before loading the batteries.

# **Notes on the Power Supply**

- ⚠ If any liquid at all leaks from the batteries, wipe the battery compartment thoroughly and then load new batteries.
- ⚠ If any battery fluid comes into contact with your hands or clothing, flush the area thoroughly with water. Note that battery fluid can cause loss of eyesight if it gets into your eyes. If this occurs, do not rub your eyes. Flush the fluid out with clean water and contact your physician for treatment.

### ■ Disposing of Batteries

When disposing of batteries, do so in accordance with your local waste disposal regulations.

# ■ Notes on Small Rechargeable Batteries (AA-size Ni-MH batteries)

- Always use the special battery charger to charge AA-size Ni-MH batteries. Charge the batteries as described in the instructions provided with the battery charger.
- Do not use the battery charger to charge batteries other than those specified for use with the charger.
- Note that the batteries may feel warm immediately after being charged.
- AA-size Ni-MH batteries are not charged at shipment. Be sure to charge the batteries before using them.
- The camera mechanism is such that it draws a minute amount of current even when the camera is switched off. Take particular care not to leave AA-size Ni-MH batteries in the camera for a long period of time as they can become excessively discharged and may no longer be usable even when charged.

**106** ● AA-size Ni-MH battery self-discharge even when not

used. Always charge AA-size Ni-MH batteries before using them. If the time for which batteries provide power shortens markedly when they have been correctly charged, this indicates that the batteries have reached the end of them effective life and should be replaced.

- Soil (fingerprints, etc) on the terminals of AA-size Ni-MH batteries can greatly reduce the number of available shots. When this occurs, clean the terminals carefully with a soft dry cloth. Then use up the remaining charge in the batteries and recharge them.
- Newly purchased batteries or batteries that have been left unused for an extended period may not be fully charged. (This is indicated by the immediate display of the battery low warning or a low number of available shots.) This is a normal characteristic of the batteries and does not indicate a fault. Repeatedly charging and using the batteries 3 or 4 times will restore them to a normal condition.
- If you repeatedly charge a AA-size Ni-MH batteries before it is fully discharged, it will suffer from the "memory effect"\*, causing the battery low warning to appear while there is still ample charge remaining in the batteries. To restore the batteries to their normal condition, use up all the charge in the batteries before recharging them.
- \*Memory effect: A phenomenon affecting the battery characteristics such that the apparent battery capacity decreases.

## **AC Power Adapter**

Use only the AC-3V AC Power Adapter (sold separately) with your FinePix A403 Digital Camera. The use of other AC power adapters may result in damage to your camera.

- This AC power adapter is designed exclusively for indoor use.
- Plug the connection cord plug securely into the DC input terminal of the FUJIFILM Digital camera.
- Turn off the power switch of the FUJIFILM Digital camera before disconnecting the connection cord from the FUJIFILM Digital camera's DC input terminal. To disconnect, take hold of the plug and pull it out (do not disconnect it by pulling on the cord).
- Do not use this AC power adapter with any device except the specified device.
- During use, this AC power adapter will become hot to touch, but this is normal.
- Do not disassemble the AC power adapter. Doing so could be dangerous.
- Do not use this device in a place with high temperature and high humidity.
- Do not drop or subject this device to strong shocks.
- This device may emit a humming noise, but this is normal.
- If used near a radio, this device may cause static, so play the radio in a distant place.

# Notes on the xD-Picture Card™

### **■Image Memory Card**

 This Image Memory Card is a new image recording media (xD-Picture Card) developed for digital cameras. The Image Memory Card consists of a semiconductor memory (NAND-type flash memory) to record digital image data.

The recording process is electrically performed and enables erasure of existing image data as well as rerecording of new image data.

 When using a new Memory Card, or a Memory Card that has been initialized by a PC, be sure to initialize (format/initialize) the card with your digital camera before using it.

### ■Protecting Your Data

- Data may be lost or destroyed in the following situations. Please note that FUJIFILM assumes no responsibility for data that is lost or destroyed.
- Removal of the memory card or turning the power off while the memory card is being accessed (i.e., during record, erase, initialization, and playback operations).
- 2. Improper handling and use of the memory card by the user or third party.
- We recommend saving your important data to another media (i.e., MO disk, CD-R, hard disk, etc.).

### ■Notes on Handling xD-Picture Card

- Keep xD-Picture Cards out of the reach of small children. When storing xD-Picture Cards, ensure that they are kept in a location out of the reach of small children to prevent a card being accidentally swallowed. An xD-Picture Card could cause suffocation if accidentally swallowed. If a child swallows an xD-Picture Card, seek medical advice immediately.
- Make sure that the memory card is straight when you insert into the camera etc.
- The memory card is a precision electronic instrument.
   Do not apply pressure or shock, and avoid bending.
- Do not use the memory card in a hot, humid, or corrosive environment.
- If the contact area on the card is soiled (dust, fingerprints, etc.), wipe it clean with a soft, dry cloth.
- Clean the memory card with a soft dry piece of cloth when dirty.
- When you carry or store it, always keep the card in the anti-static case provided. Use a storage case if available.
- The memory card can be used reliably for a long period of time, but will eventually lose its ability to store and play back image data. At this point, replace with a new memory card.
- Never remove the xD-Picture Card or switch the camera off during data recording, during data erasing (xD-Picture Card formatting) or during frame

advance when images are being played back. These actions could result in damage to the **xD-Picture** Card.

 The use of xD-Picture Cards is recommended with the FinePix A403.

The camera quality cannot be guaranteed when cards other than those manufactured by FUJIFILM are used.

- The xD-Picture Card may feel warm when it is removed from the camera after extended periods of picture taking or image viewing. This is normal and does not indicate a fault.
- Do not affix labels to the xD-Picture Card.
   This could result in the label peeling off and causing a fault when the card is inserted or removed.

## ■ Notes on Using xD-Picture Card with a PC

- If you intend to take photos using an xD-Picture Card that has been used on a PC, format the xD-Picture Card on your camera.
- When you format an xD-Picture Card in the camera and then shoot and record images, a directory (folder) is automatically created. Image data is then recorded in this directory.
- Do not change or delete the directory (folder) names or file names on the xD-Picture Card from your PC as this will make it impossible to use the xD-Picture Card in your camera.
- $\bullet$  Always use the camera to erase image data on an

### xD-Picture Card.

- To edit image data, copy the image data to the PC's hard disk and then edit the copied data.
- Do not copy files other than those that will be used by the camera.

### **■**Specifications

| туре               | Image memory card for digital cameras                                                      |
|--------------------|--------------------------------------------------------------------------------------------|
|                    | (xD-Picture Card)                                                                          |
| Memory type        | NAND-type flash memory                                                                     |
| Conditions for use | Temperature:                                                                               |
|                    | 0°C to +40°C (+32°F to +104°F)                                                             |
|                    | Humidity:                                                                                  |
|                    | 80% max. (no condensation)                                                                 |
| Dimensions         | 25 mm × 20 mm × 2.2 mm                                                                     |
|                    | $(0.98 \text{ in.} \times 0.79 \text{ in.} \times 0.09 \text{ in.}) (W \times H \times D)$ |

# **Warning Displays**

▶The table below lists the warnings that are displayed on the LCD monitor

| Warning Displayed       | Explanation                                                                                                    | Remedy                                                                                                    |  |  |
|-------------------------|----------------------------------------------------------------------------------------------------|----------------------------------------------------------------------------------------------------|--|--|
| (Blinking red)          | The batteries in the camera are fully depleted or very low on charge.                                                                                                    | Replace the batteries or have new batteries ready.                                                                                                    |  |  |
| <b>∮</b> ∰n             | There is a strong likelihood of camera shake because the shutter speed is slow.                                                                                                    | Use flash photography. However, a tripod should be used for some scenes and modes.                                                                                                    |  |  |
| NO CARD                 | No xD-Picture Card is inserted.                                                                                                    | Insert an xD-Picture Card.                                                                                                    |  |  |
| CARD NOT<br>INITIALIZED | The xD-Picture Card is not formatted. The xD-Picture Card contact area is soiled.  Camera fault.                                                                                                    | Format the xD-Picture Card in the camera.     Wipe the contact area on the xD-Picture Card with a soft dry cloth. It may be necessary to format the xD-Picture Card. If the error message is still displayed, replace the xD-Picture Card.     Contact your FUJIFILM dealer. |  |  |
| CARD ERROR              | The xD-Picture Card contact area is soiled. The xD-Picture Card is damaged. The xD-Picture Card format is incorrect. Camera fault.                                                                                                 | Wipe the contact area on the xD-Picture Card with a soft dry cloth. It may be necessary to format the xD-Picture Card. If the error message is still displayed, replace the xD-Picture Card.     Contact your FUJIFILM dealer.                                               |  |  |
| CARD FULL               | The <b>xD-Picture Card</b> is fully recorded.                                                                                                    | Erase some images or use an <b>xD-Picture Car</b> that has ample free space.                                                                                                    |  |  |
| READ ERROR              | <ul> <li>An attempt was made to playback a frame not recorded on this camera.</li> <li>The xD-Picture Card contact area is soiled.</li> <li>You attempted to play a movie with a recording time longer than 20 seconds.</li> </ul> | Images cannot be played back.     Wipe the contact surface on the xD-Picture Card thoroughly with a soft, dry cloth. In some cases, you may have to format the xD-Picture Card.     You cannot play back movies that are more than 20 seconds long.                          |  |  |

| Warning Displayed | Explanation                                                                                                    | Remedy                                                                                                    |  |
|-------------------|----------------------------------------------------------------------------------------------------|----------------------------------------------------------------------------------------------------|--|
| FILE NO. FULL     | The playback frame number has reached 999–9999.                                                                                                    | Take the shot using a formatted <b>xD-Picture Card</b> .                                                          |  |
| WRITE ERROR       | The data could not be recorded due to an xD-Picture Card error or a connection error between the xD-Picture Card and camera. The photographed image cannot be recorded as it is too large to fit in the available space on the xD-Picture Card. | Card error or a etween the xD-amera.  mage cannot be large to fit in the                                          |  |
| PROTECTED CARD    | A protected frame was encountered.                                                                                                    | Protected files cannot be erased. Unprotect the frame using the camera on which the protection was first applied. |  |
| DPOF FILE ERROR   | Prints were specified for 1000 or more frames in the DPOF frame settings.                                                                                                    | The maximum number of frames for which prints can be specified on the same <b>xD-Picture Card</b> is 999.         |  |

# **Troubleshooting**

If you think the camera is faulty, check the following once more.

| Troubleshooting                                            | Possible causes                                                                                                    | Solutions                                                                                                    |  |
|------------------------------------------------------------|----------------------------------------------------------------------------------------------------|----------------------------------------------------------------------------------------------------|--|
| No power.                                                  | The batteries are exhausted. The AC power adapter plug has come out of the power outlet.                                                                                                    | Fit new or fully charged batteries.     Plug the adapter back in.                                                                                                    |  |
| Power cuts out during operation.                           | The batteries are exhausted.                                                                                                    | Fit new or fully charged batteries.                                                                                                    |  |
| Battery runs out quickly.                                  | <ul> <li>You are using the camera in extremely cold conditions.</li> <li>The terminals are soiled.</li> <li>The batteries are flat.</li> </ul>                                                                                                    | <ul> <li>Put the batteries in your pocket or another warm place to heat it and then load it into the camera just before you take a picture.</li> <li>Wipe the battery terminals with a clean, dry cloth.</li> <li>Fit new batteries.</li> </ul>                           |  |
| No photograph is taken when the shutter button is pressed. | No xD-Picture Card is inserted. The xD-Picture Card is fully recorded.  The xD-Picture Card is not formatted. The xD-Picture Card contact area is soiled. The xD-Picture Card is damaged. The xD-Picture Card is damaged. The Power Save function has switched the camera off. The battery is exhausted. | Insert an xD-Picture Card. Insert a new xD-Picture Card or erase some unwanted frames. Format the xD-Picture Card. Wipe the xD-Picture Card contact area with a clean dry cloth. Insert a new xD-Picture Card. Switch the camera on.  Fit new or fully charged batteries. |  |

| Troubleshooting                                                | Possible causes                                                                                                    | Solutions                                                            |
|----------------------------------------------------------------|----------------------------------------------------------------------------------------------------|----------------------------------------------------------------------|
| Can't use the flash to take pictures.                          | The flash is set to Suppressed Flash mode. You pressed the shutter button while the flash was charging. The batteries are exhausted. | Reduction or Forced Flash mode.                                      |
| The playback image is too dark even though the flash was used. |                                                                                                    | Move closer to the subject.     Hold the camera correctly.           |
| The image is blurred.                                          | The lens is dirty.  You photographed a distant subject with the macro selector switch set to "♥".                                    | Clean the lens. Cancel Macro mode.                                   |
| There is speckling on the image.                               | The shot was taken with a slow shutter speed (long exposure) in a high-temperature environment.                                      |                                                                      |
| Can't format the xD-Picture Card.                              | The xD-Picture Card contact area is soiled.                                                                                          | Wipe the <b>xD-Picture Card</b> contact area with a clean dry cloth. |

113

# Troubleshooting

If you think the camera is faulty, check the following once more

| Troubleshooting                                                                                               | Possible causes                                                                                  | Solutions                                                                                                    |
|----------------------------------------------------------------------------------------------------|--------------------------------------------------------------------------------------------------|----------------------------------------------------------------------------------------------------|
| Frame erase does not erase the frame.                                                                         | Some frames may be protected.                                                                    | Unprotect frames using the camera on which the protection was first applied.                                                                                                    |
| The ERASE ALL function does not erase all the frames.                                                         |                                                                                                  |                                                                                                    |
| Nothing happens when I use the Mode switch.                                                                   | <ul><li>Camera malfunction.</li><li>The batteries are exhausted.</li></ul>                       | Briefly remove the batteries or disconnect the AC power adapter. Then reload the batteries or reconnect the AC power adapter and try again.     Fit new or fully charged batteries. |
| When the camera is connected to a personal computer (PC), the shot image appears on the camera's LCD monitor. | The special USB cable is not connected correctly to the PC or camera. The PC is not switched on. | Set up the camera and USB cable correctly.     Switch the PC on.                                                                                                    |
| The camera no longer works correctly.                                                                         | The camera has suffered an unforeseen problem.                                                   | Remove the batteries briefly and then reload the batteries and try again.                                                                                                    |

# **Explanation of Terms**

### **DPOF:** Digital Print Order Format

DPOF is a format used for recording information on a storage media (image memory card, etc.) that allows you to specify which of the frames shot using a digital camera are printed and how many prints are made of each image.

### EV:

A number that denotes exposure. The EV is determined by the brightness of the subject and sensitivity (speed) of the film or CCD. The number is larger for bright subjects and smaller for dark subjects. As the brightness of the subject changes, a digital camera maintains the amount of light hitting the CCD at a constant level by adjusting the aperture and shutter speed. When the amount of light striking the CCD doubles, the EV increases by 1. Likewise, when the light is halved, the EV decreases by 1.

### JPEG:

### Joint Photographics Experts Group

A file format used for compressing and saving color images. The compression ratio can be selected, but the higher the compression ratio, the poorer the quality of the expanded image.

### Motion JPEG:

A type of AVI (Audio Video Interleave) file format that handles images and sound as a single file. Images in the file are recorded in JPEG format. Motion JPEG can be played back by QuickTime 3.0 or later.

### PC Card:

A generic term for cards that meet the PC Card Standard.

### PC Card Standard:

A standard for PC cards determined by the PCMCIA.

### PCMCIA:

Personal Computer Memory Card International Association (US).

### White Balance:

Whatever the kind of the light, the human eye adapts to it so that a white object still looks white. On the other hand, devices such as digital cameras see a white subject as white by first adjusting the color balance to suit the color of the ambient light around the subject. This adjustment is called matching the white balance. A function that automatically matches the white balance is called **an Automatic White Balance function**.

# **Specifications**

## System

- Model: Digital Camera FinePix A403
- Number of effective pixels: 2.1 million pixels
- CCD sensor
- 1/2.7-inch Super CCD, total 2.11 million pixcels
- Number of recorded Pixels 2304 × 1728 pixels/1600 × 1200 pixels/1280 × 960 pixels/640 × 480 pixels
- File format
   Still image: JPEG (Exif Ver.2.2), DPOF-compatible
   Movie: AVI format, Motion JPEG
   \*Design rule for Camera File system Compliant
- Viewfinder Inverted Galiean finder: Frame coverage: 80%
- Lens: Fujinon optical fixed-focus lens
- Aperture: F5.4
- Storage media

xD-Picture Card (16 MB to 256 MB)

Focal length

f=5.5 mm (equivalent to 36 mm on a 35 mm camera)

### Exposure control

64 zones TTL metering, Program AE (exposure compensation available in Manual mode)

- Sensitivity
- Equivalent to ISO 200
- White balance
   Auto (7 positions selectable in Manual mode)
- Focal range
   Normal: Approx. 80 cm/2.6 ft. to infinity
- Macro: Approx. 8 cm-13 cm/3.1 in.-5.1 in.
- Shutter speeds
   Variable-speed. 1/4 sec. to 1/4000 sec.
- Flash (Auto flash using flash control sensor)
  Effective range: Approx. 0.8 m-3.0 m (2.6 ft.-9.8 ft.)
- Flash modes : Auto, Red-Eye Reduction, Forced Flash, Suppressed Flash, Slow Synchro
- LCD monitor
- 1.6-inches, 55,000-pixels D-TFD
- Self-Timer
- 10 sec. timer clock

### • Standard number of available shots/recording time per xD-Picture Card

| Quality                   | 4M 4M         | 2M 2M         | <b>™</b> 1M   | 03M 0.3M      | <b>320</b>        | 160               |
|---------------------------|---------------|---------------|---------------|---------------|-------------------|-------------------|
| Number of recorded pixels | 2304 × 1728   | 1600 × 1200   | 1280 × 960    | 640 × 480     | 320 × 240         | 160 × 120         |
| Image Data Size           | Approx.790 KB | Approx.390 KB | Approx.320 KB | Approx.130 KB | _                 | _                 |
| DPC-16 (16 MB)            | 19            | 39            | 49            | 122           | Approx. 1.6 min.  | Approx. 5.6 min.  |
| DPC-32 (32 MB)            | 39            | 79            | 99            | 247           | Approx. 3.3 min.  | Approx. 11.3 min. |
| DPC-64 (64 MB)            | 79            | 159           | 198           | 497           | Approx. 6.6 min.  | Approx. 22.7 min. |
| DPC-128 (128 MB)          | 159           | 319           | 398           | 997           | Approx. 13.3 min. | Approx. 45.5 min. |
| DPC-256 (256 MB)          | 319           | 638           | 798           | 1997          | Approx. 26.7 min. | Approx. 91.2 min. |

## Input/Output Terminals

- DC IN 3V (Power input) socket
   Socket for specified AC power adapter (sold separately)
- (Special USB) socket
   USB for image data output with a personal computer

## **Power Supply and Others**

- Power supply
- Use one of the following:
- 2AA-size alkaline batteries
- 2AA-size Ni-MH (nickel metal hydride) batteries (sold separately)
- AC Power Adapter AC-3V (sold separately)
- Number of available shots using batteries (batteries life)

| Batteries type                     | With LCD monitor<br>ON | With LCD monitor<br>OFF |  |
|------------------------------------|------------------------|-------------------------|--|
| Alkaline batteries                 | Approx. 100 frames     | Approx. 200 frames      |  |
| Ni-MH batteries<br>HR-3UF 1700 mAh | Approx. 150 frames*    | Approx. 250 frames*     |  |

- \* (Condition: Power saving mode ON, with fully charged batteries (Ni-MH))
  This indicates the number of available frames shot consecutively at room temperature with a flash use rate of 50%. Note that these figures may vary depending on the ambient temperature and the amount of charge in the batteries. The number of available shots or available shooting time will be lower in cold conditions.
- Conditions for use

Temperature:  $0^{\circ}$ C to  $+40^{\circ}$ C ( $+32^{\circ}$ F to  $+104^{\circ}$ F); 80% humidity or less (no condensation)

### Camera dimensions (W/H/D)

98.5 mm  $\times$  64.5 mm  $\times$  40.5 mm/3.9 in.  $\times$  2.5 in.  $\times$  1.6in. (not including accessories and attachments)

- Camera mass (weight)
- Approx. 131 g/4.6 oz. (not including accessories, batteries and **xD-Picture Card**)
- Weight for photography

Approx. 185 g/6.5 oz. (including batteries and **xD-Picture Card**)

- Accessories
- See P.7
- Optional Accessories
   See P.102, 103

For more information, refer to the following web site. http://fujifilm.co.uk

- \*These specifications are subject to change without notice. FUJIFILM shall not be held liable for damages resulting from errors in this Owner's Manual.
- The LCD monitor on your digital camera is manufactured using advanced high-precision technology. Even so, small bright points and anomalous colors (particularly around text) may appear on the monitor. These are normal display characteristics and do not indicate a fault with the monitor. This phenomenon will not appear on the recorded image.
- \* The operation error may be caused in a digital camera by the strong radio interference (i. e. electric fields, static electricity, line noise, etc.).
- Due to the nature of the lens, the edges of photographed images may appear distorted. This is normal and does not indicate a fault.

# **Safety Notes**

- To ensure that you use your FinePix A403 camera correctly, read these Safety Notes and your Owner's Manual carefully beforehand.
- After reading these Safety Notes, store them in a safe place.

### About the Icons

The icons shown below are used in this document to indicate the severity of the injury or damage that can result if the information indicated by the icon is ignored and the product is used incorrectly as a result.

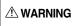

This icon indicates that death or MARNING serious injury can result if the information is ignored.

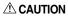

This icon indicates that personal injury or material damage can result if the information is ignored.

The icons shown below are used to indicate the nature of the information which is to be observed.

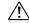

Triangular icons notify the user of information requiring attention ("Important").

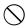

Circular icons with a diagonal bar notify the user that the action indicated is prohibited ("Prohibited")

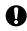

Filled circles with an exclamation mark notify the user of an action that must be performed ("Required").

# /!\ WARNING

If a problem arises, switch the camera off, remove the batteries, disconnect and unplug the AC power adapter. Continued use of the camera when it is

emitting smoke, is emitting any unusual

odor, or is in any other abnormal state can

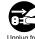

Unplug from nower socket.

cause a fire or electric shock Contact your FUJIFILM dealer.

### Do not allow water or foreign objects to enter the camera.

If water or foreign objects get inside the camera, switch the camera off, remove the batteries and disconnect and unplug the AC power adapter.

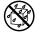

Continued use of the camera can cause a fire or electric shock

Contact your FUJIFILM dealer.

### Do not use the camera in the bathroom or shower.

This can cause a fire or electric shock.

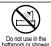

Never attempt to modify or disassemble the camera. (Never open the casing.)

Do not use the camera when it has been dropped or the casing is damaged. This can cause a fire or electric shock.

Contact your FUJIFILM dealer.

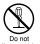

disassemble.

# !\ WARNING

Do not modify, heat or unduly twist or pull the connection cord and do not place heavy objects on the connection

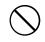

These actions could damage the cord and cause a fire or electric shock. • If the cord is damaged, contact your

Do not place the camera on an unstable surface.

FUJIFILM dealer.

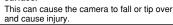

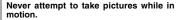

Do not use the camera while you are walking or operating a moving car or other vehicle. This can result in you falling down or being involved in a traffic accident

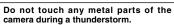

This can cause an electric shock due to induced current from the lightning discharge.

### Do not use the batteries except as specified. Load the batteries with the poles positioned

as indicated by the  $\oplus$  and  $\ominus$  marks.

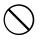

## /!\ WARNING.

Do not heat, modify or attempt to disassemble the batteries.

Do not drop or subject the batteries to impacts.

Do not attempt to recharge lithium or alkaline batteries.

Do not store the batteries with metallic products.

Do not use chargers other than the specified model to charge the batteries.

Any of these actions can cause the battery to burst or leak and cause fire or injury as a result.

Use only the batteries or AC power adapters specified for use with this camera.

Do not use voltages other than the power supply voltage shown.

The use of other power sources can cause a fire

If the batteries leak and fluid gets into your eyes or comes into contact with your skin or clothing, this can cause injury or loss of evesight, Immediately flush the affected area thoroughly with clean water and seek medical treatment.

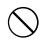

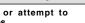

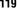

# Safety Notes

# WARNING

Do not use the charger to charge batteries other than those specified

The charger is designed for Fujifilm HR-AA Ni-MH batteries. Using the charger to charge conventional batteries or other types of rechargeable batteries can cause the batteries to leak fluid, overheat or burst.

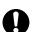

When discarding or storing batteries, cover the batteries terminals with insulation tape.

 Contact with other metallic objects or batteries could cause the batteries to ignite or burst.

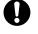

Keep xD-Picture Cards out of the reach of small children.

Because xD-Picture Cards are small, they can be accidentally swallowed by small children. Be sure to store xD-Picture Cards out of the reach of small children. If a child accidentally swallows an xD-Picture Card. seek medical advice immediately.

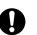

# !\ CAUTION

Do not use this camera in locations severely affected by oil fumes, steam, humidity or dust.

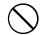

This can cause a fire or electric shock

Do not leave this camera in places subject to extremely high temperatures.

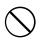

Do not leave the camera in locations such as a sealed vehicle or in direct sunlight. This can cause a fire Keep out of the reach of small children.

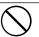

Do not place heavy objects on the camera.

This product could cause injury in the

hands of a child.

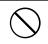

This can cause the heavy object to tip over or fall and cause injury.

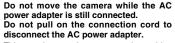

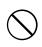

This can damage the power cord or cables and cause a fire or electric shock.

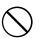

Do not use the AC power adapter when the plug is damaged or the plug socket connection is loose.

This could cause a fire or electric shock.

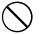

## /!\ CAUTION

Do not cover or wrap the camera or the AC power adapter in a cloth or guilt.

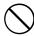

This can cause heat to build up and distort the casing or cause a fire.

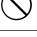

When you are cleaning the camera or you do not plan to use the camera for an extended period, remove the batteries and disconnect and unplug the AC power adapter.

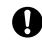

Failure to do so can cause a fire or electric shock

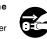

When charging ends, unplug the charger from the power socket.

Leaving the charger plugged into the power socket can cause a fire

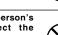

Using a flash too close to a person's eves may temporarily affect the evesight. Take particular care when photographing

infants and young children.

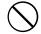

# /!\ CAUTION

When an xD-Picture Card is removed, the card may fly completely out of the slot. Use your finger to stop the card from flying out before removing the card.

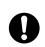

If an xD-Picture Card is allowed to fly out. it could hit someone and cause injury.

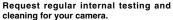

Build-up of dust in your camera can cause a fire or electric shock

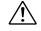

 Contact your FUJIFILM dealer to request internal cleaning every 2 years.

### **IMPORTANT**

Be sure to read this page before using the Software.

### NOTICE

BEFORE OPENING THE PACKAGE OF CD-ROM PROVIDED BY FUJI PHOTO FILM CO., LTD., PLEASE READ THIS END USER LICENSE AGREEMENT CAREFULLY, ONLY IF YOU DO AGREE TO THIS AGREEMENT, YOU WILL BE ABLE TO USE THE SOFTWARE RECORDED ON THE CD-ROM. BY OPENING THE PACKAGE, YOU ACCEPT AND AGREE TO BE BOUND BY THIS AGREEMENT.

#### End User License Agreement

This End User License Agreement ("Agreement") is an agreement between Fuji Photo Film Co., Ltd. ("FUJIFILM") and you, which sets forth the terms and conditions of the license granted for you to use the software provided by FUJIFILM.

includes granted to you to use the solivate provided by ForiFilm.

The CD-ROM contains third party software. In case a separate agreement is provided by a third party supplier for its software, the provisions of such separate agreement shall apply to the use of such third party software, prevailing over those of this Agreement.

#### Definitions.

- (a) "Media" means the CD-ROM titled "Software for FinePix SX" which is provided to you together with this Agreement.
- (b) "Software" means the software which is recorded on Media.
- (c) "Documentation" means the operation manuals of Software and other related written materials which are provided to you together with Media. (d) "Product" means Media (including Software) and Documentation collectively. You acknowledge that neither So

#### Use of Software.

#### FUJIFILM grants to you a nontransferable, nonexclusive license:

- (a) to install one copy of Software onto one computer in binary machine executable form;
- (b) to use Software on the computer onto which Software is installed; and
- (c) to make one backup copy of Software.

#### Restrictions.

- 3.1 You shall not distribute, rent, lease or otherwise transfer all or any part of Software, Media or Documentation to any third party without FUJIFILM's prior written consent. You also shall not sublicense, assign or otherwise transfer all or any part of the rights granted to you by FUJIFILM under this Agreement without FUJIFILM's prior written consent.
- 3.2 Except as expressly granted by FUJIFILM hereunder, you shall not copy or reproduce all or any part of Software or Documentation.
- 3.3 You shall not modify, adapt or translate Software or Documentation. You also shall not alter or remove copyright and other proprietary notices that appear on or in Software or Documentation.
- 3.4 You shall not, or shall not have any third party, reverse-engineer, decompile, or disassemble Software.

#### Ownership.

All copyrights and other proprietary rights to Software and Documentation are owned and retained by FUJIFILM or the third party suppliers as indicated on or in Software or Documentation. Nothing contained herein shall be construed, expressly or implicitly, as transferring or granting any right, license, or title to you other than those explicitly carraited under this Agreement.

#### 5. Limited Warranty.

FUJIFILM warrants to you that Media is free from any defect in material and workmanship under normal use for ninely (90) days from the date of your receipt of Media. Should Media not meet the foregoing warranty, FUJIFILM shall replace such defective Media with other Media bearing no defect. FUJIFILM's entire liability and your sole and exclusive remedy with regard to any defect in Media shall be expressly limited to such FUJIFILM's replacement of Media as provided herein

#### 6. DISCLAIMER OF WARRANTY.

DISCLAIMEN OF WARHANY.

EXCEPT AS PROVIDED IN SECTION 5 HEREIN, FUJIFILM PROVIDES PRODUCT AS IS FAIND WITHOUT WARRANTIES OF ANY KIND, EXPRESS OR MINUPLED, FUJIFILM SHALL MAKE NO WARRANTY, EXPRESS, IMPLIED OR STATUTORY, AS TO ANY OTHER MATTERS, INCLUDING, BUT NOT LIMITED TO NON-INFINIGEMENT OF ANY COPYRIGHT, PATENT, TRADE SECRET, OR ANY OTHER PROPRIETARY RIGHTS OF ANY THIRD PARTY, MARCHANTABULTY, OR FITHESS FOR ANY PARTICULAR PURPOSE.

#### 7. LIMITATION OF LIABILITY.

IN NO EVENT SHALL FUJIFILM HAVE ANY LIABILITY FOR ANY GENERAL SPECIAL, DIRECT, INDIRECT, CONSECUENTIAL, INCIDENTAL, OR OTHER DAMAGES (INCULDING DAMAGES FOR LOSS OF PROFITS OR LOST SAVINGS) INCURRED FROM THE USE OF OR INABILITY TO USE PRODUCT EVEN IF FILIEI M HAS REPLA DAVISFO OF THE POSSII ITY OF SICH DAMAGES.

You acknowledge that neither Software nor any part thereof, will be transferred, or exported to any country or used in any manner in violation of any export control laws and regulations to which Software is subject.

#### Termination.

In case you breach any of the terms and conditions hereof, FUJIFILM may immediately terminate this Agreement without any notice.

#### 10. Term.

This Agreement is effective until the date when you cease to use Software, unless earlier terminated in accordance with Section 9 hereof.

#### 11. Obligation upon termination.

Upon termination or expiration of this Agreement, you shall, at your own responsibility and expense, elete or destroy immediately all Software (including its copies), Media and Documentation.

#### 12. Governing Law.

This Agreement shall be governed by and construed in accordance with laws of Japan.

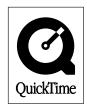

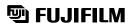

FUJI PHOTO FILM CO., LTD. 26-30, Nishiazabu 2-chome, Minato-ku, Tokyo 106-8620, Japan

Printed on recycled paper.

Printed in Japan FGS-305103-FG